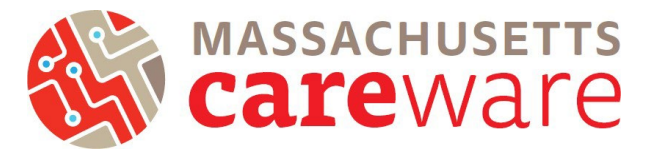

This document describes the data reports that are available in the Massachusetts CAREWare system, and provides instructions on how to run them.

## **Table of Contents**

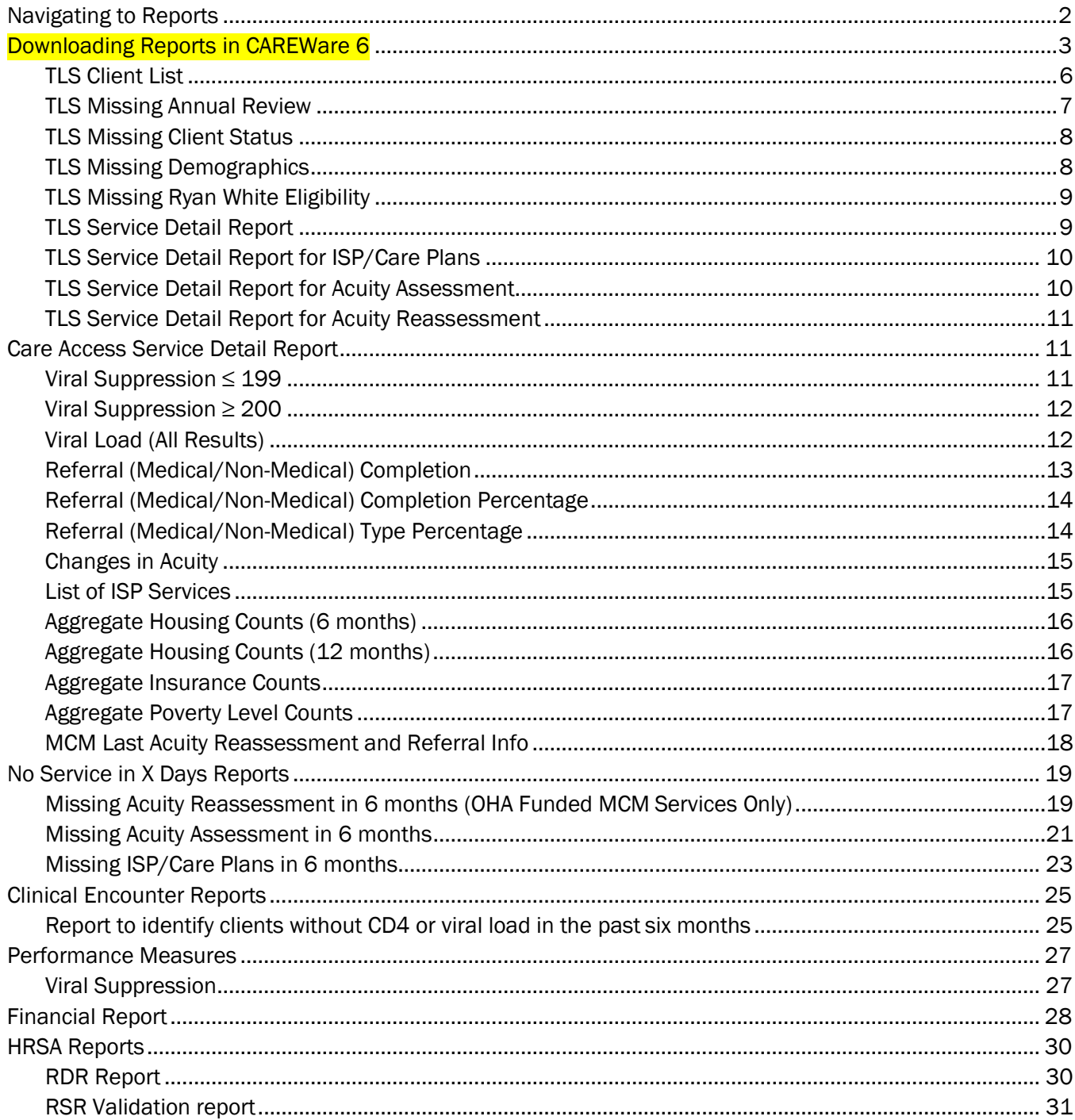

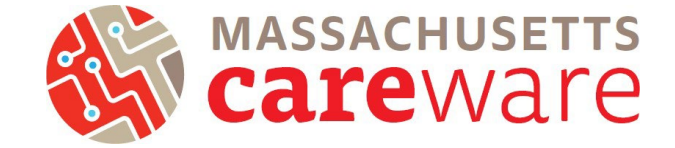

### <span id="page-1-0"></span>Navigating to Reports

1. To navigate to the different reports, first log in to Massachusetts CAREWare.

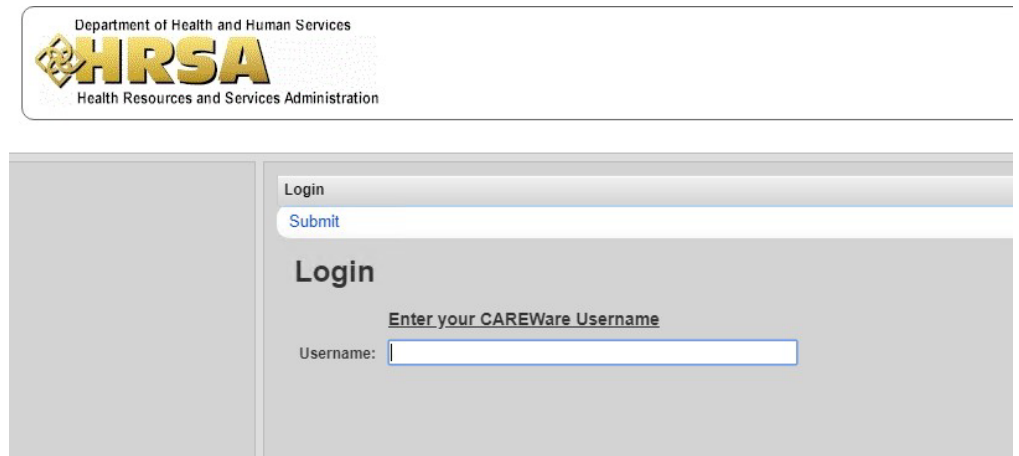

2. Click on "Reports" from the main menu.

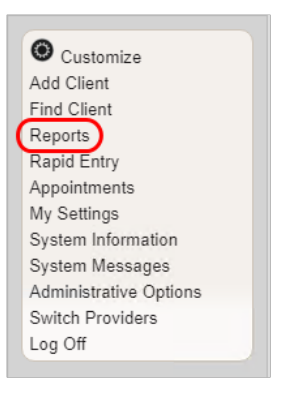

3. This will bring up a Reports menu of different types of reports that can be run.

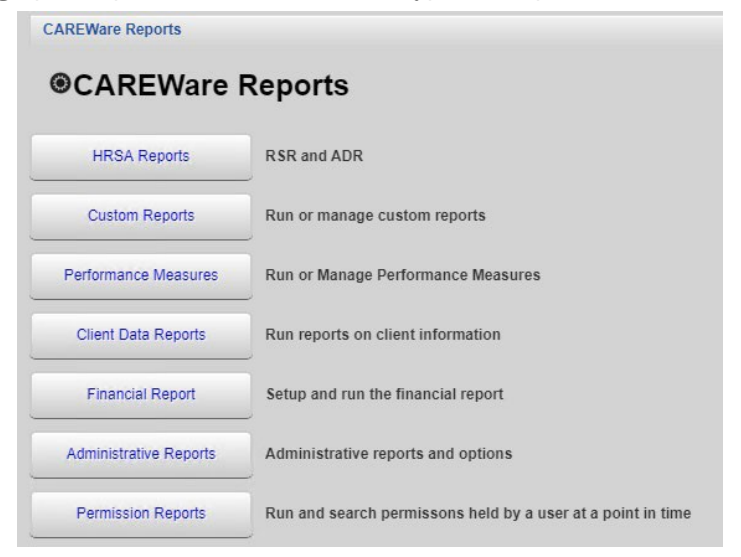

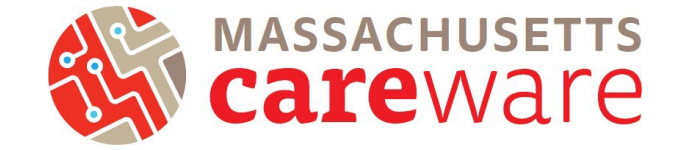

## <span id="page-2-0"></span>Downloading Reports in CAREWare 6

The process of downloading and exporting Custom Reports from CAREWare 6 is different from CAREWare 5.

1. Click on "Reports" from the main menu. Select "Custom Reports" and then "Manage/ Run."

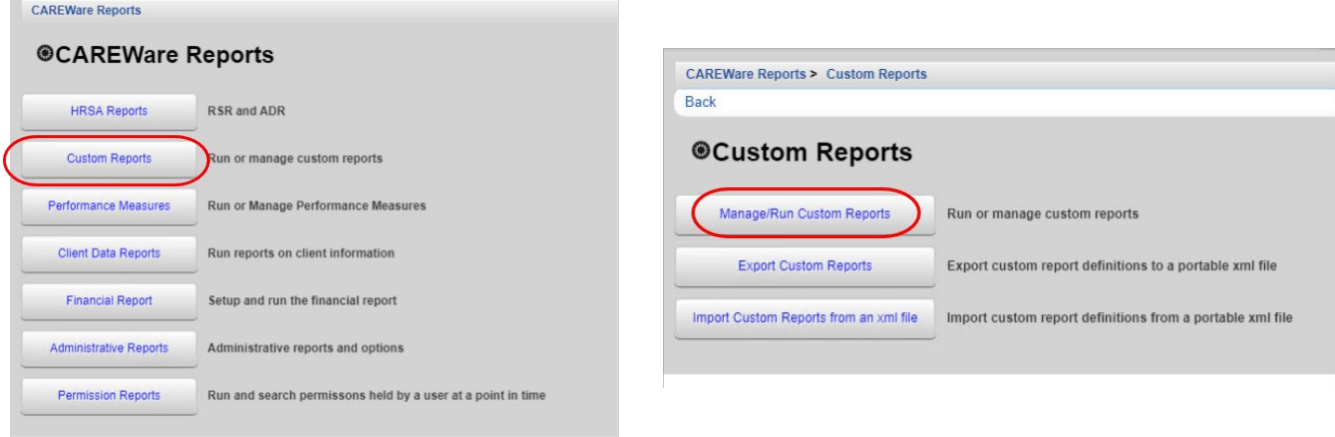

2. Select the desired report and then select "Manage Run."

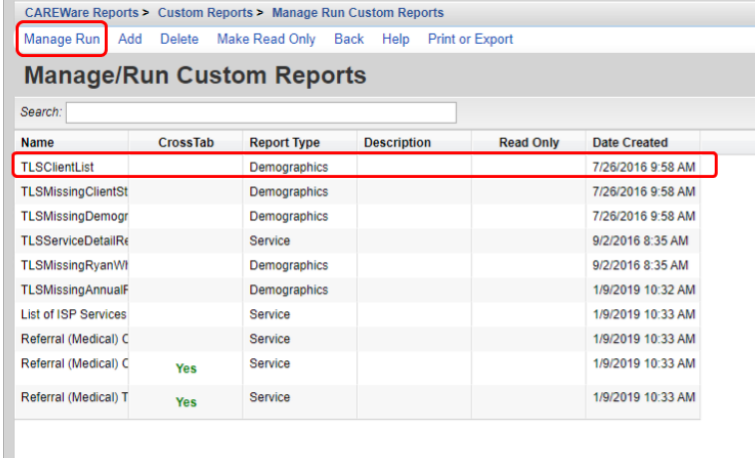

3. Select "Run Report." Ensure that your output display is set to export correctly by selecting "edit" and then choosing either "Open as PDF" or "Download as CSV." Click "Save" and then "Run report."

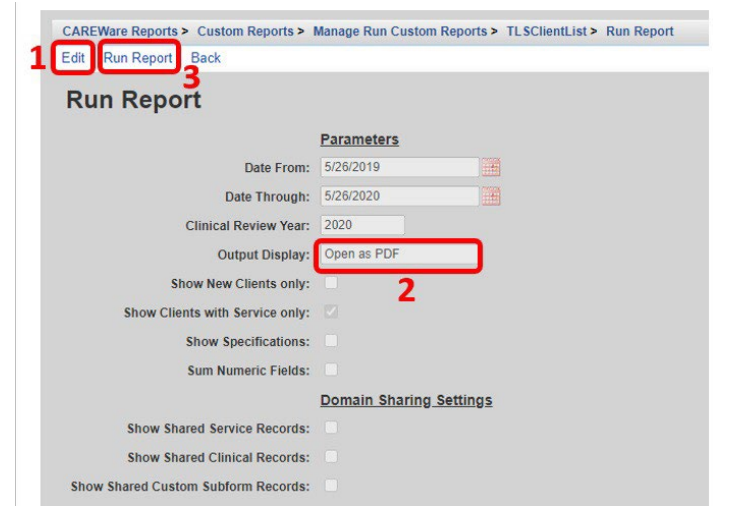

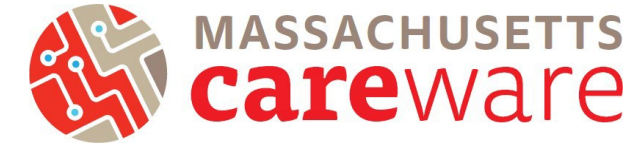

- 4. A "Report Generation Complete" box will appear in the top right corner. Select "View [Report Name]."
	- Department of Health and Human Services  $^{\circ}$ mrafferty > MDPH **Q-1254** Report generation comp **Health Resources and Services Administration** View TLSClientList CAREWare Reports > Custom Reports > Manage Run Custom Reports > TLSClientList > Run Report<br>
	Edit Run Report Back  $\bullet$  Customize Add Client<br>Find Client Go To Top **Run Report** Reports<br>Rapid Entry **Parameters** My Settings<br>System Information Date From: 5/26/2019 Date From: 5/26/2019<br>Date Through: 5/26/2020 圖 Administrative Options Clinical Review Year: 2020 imical Review Teal: 2020<br>Output Display: Open in New Window Log Off Show New Clients only: \*\* Connected to the MDPH TEST<br>CAREWare Server \*\* Show Clients with Service only: Show Specifications: Sum Numeric Fields: Domain Sharing Settings Show Shared Service Records: **Go To Bottom** Show Shared Clinical Records:
- 5. The report will open as a new tab. Hover your mouse over the Save icon to download the report.

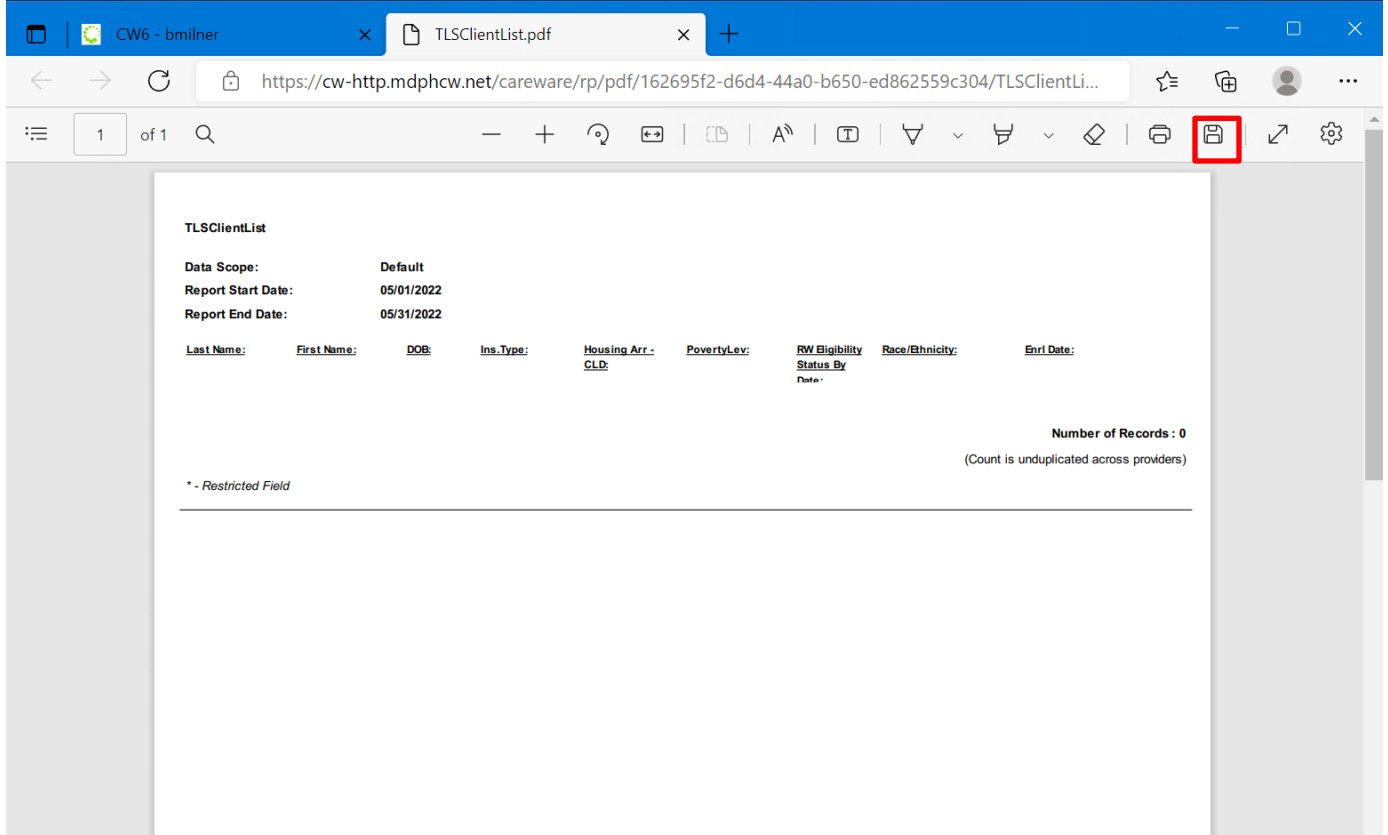

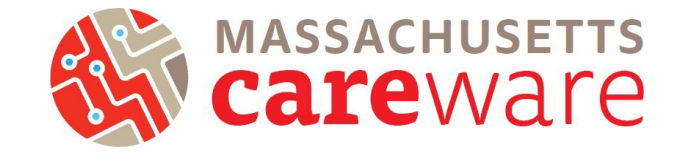

6. File Explorer will open. Save under the

"Data (G:)" drive, under the folder for your specific agency. *\*You will only be able to view your agency's folder\**

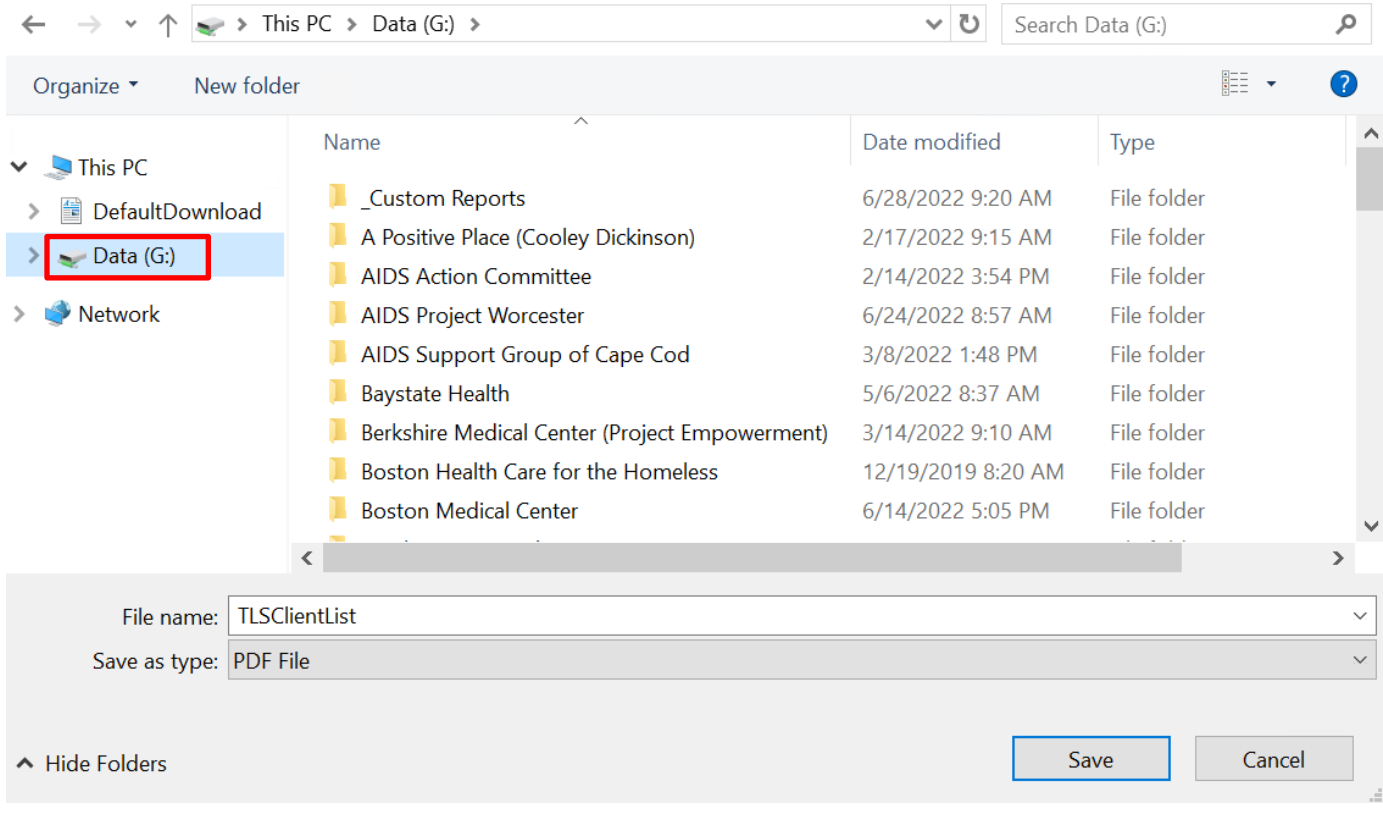

7. Log into the SFTP to retrieve the file. Contact us at [carewaremahelpdesk@jsi.com](mailto:carewaremahelpdesk@jsi.com) or 617-385-3991 for instructions on how to log on to the SFTP.

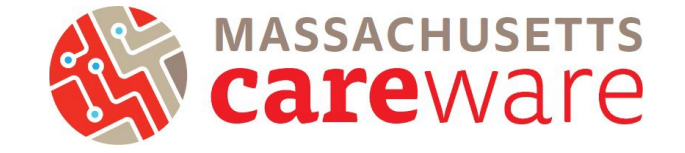

### Custom Reports

There are several Custom Reports that are available in Massachusetts CAREWare. To get to the Custom Reports screen, go to the reports menu and click on "Custom Reports" (below, left). When running Custom Reports, the desired report (1) and date span (2) will need to be specified. When done, click "Run Report" (3) (below, right).

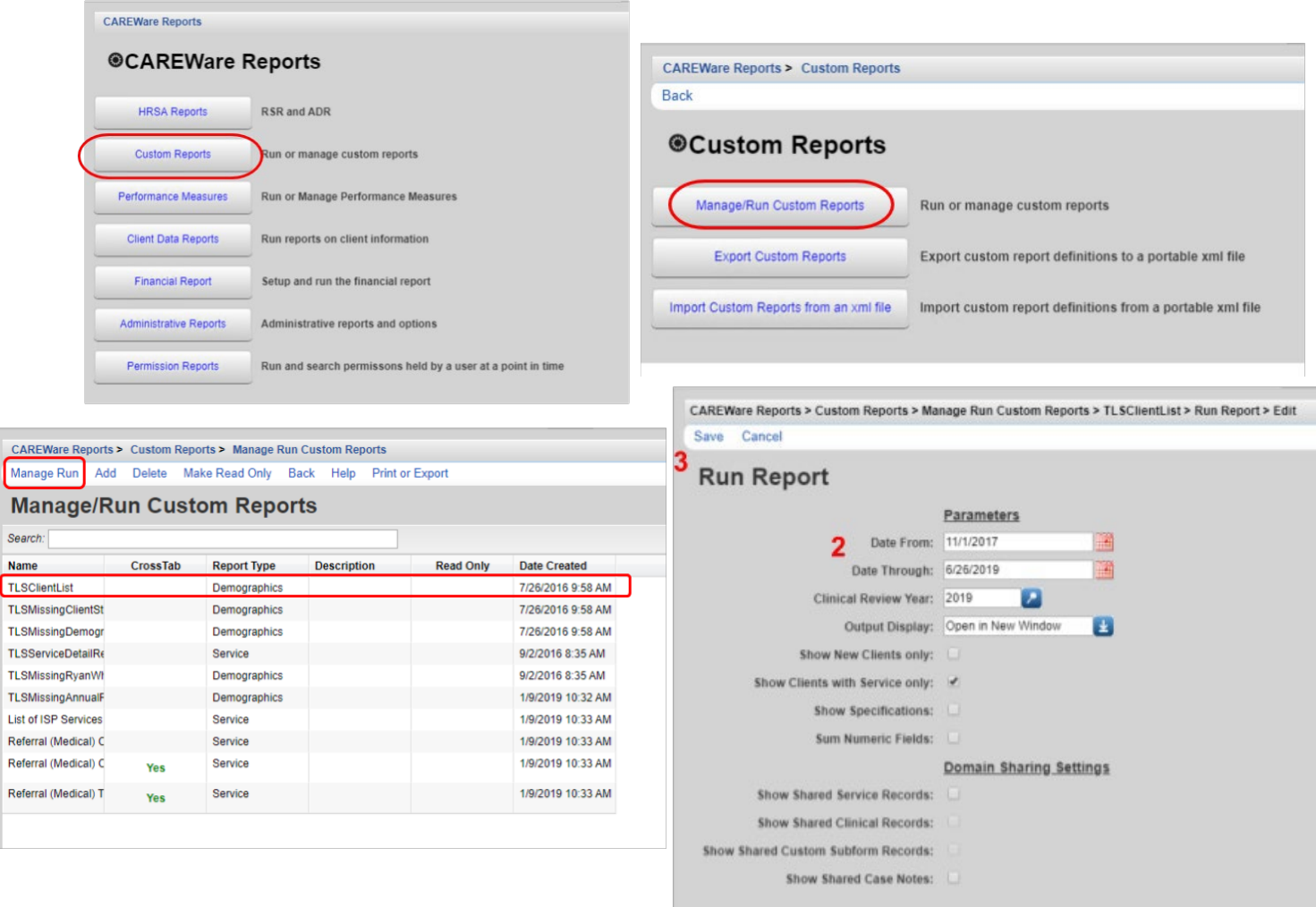

### <span id="page-5-0"></span>TLS Client List

 $CAF$ 

 $M<sub>i</sub>$ Sear Nam

**TLSM TLSS TLSM** 

Refer Refer Refer

> This report provides a list of clients and various client details. It is especially helpful if you need a list of clients that have received services during a particular time period. We recommend running this report on a monthly basis, before the data submission deadline. It provides a list of clients, including the date for their last service visit. It also shows gender, date of birth, race/ethnicity, enrollment date and enrollment status.

- 1. Select TLSClientList from the list of reports and click "Manage and Run."
- 2. Modify the date range to the desired range.
- 3. Click "Save" and then "Run Report".

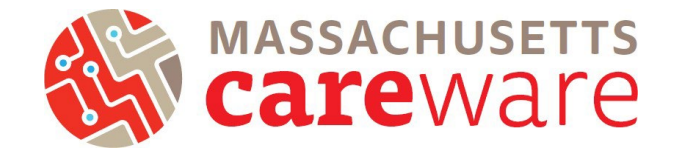

4. The report will look like this:

#### **TLSClientList**

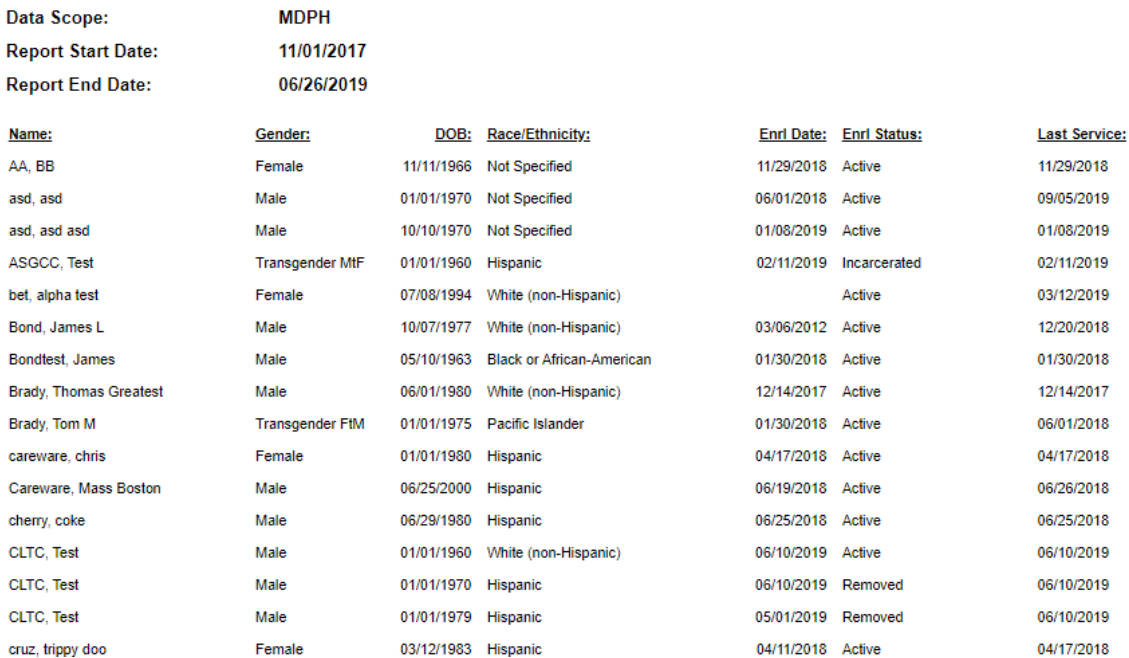

### <span id="page-6-0"></span>TLS Missing Annual Review

This report identifies clients that are missing annual review fields. MDPH requires that annual review fields (insurance, housing, household size, and income) be updated every six months. To make sure your clients' data are up to date, provider agencies should run this report routinely, using a six month (180 day) date span. Clients whose data have not been updated within this date span will appear in the report. The client's case manager will also show on the report.

- 1. Select TLSMissingAnnualReview from the list of reports.
- 2. Modify the date range to the desired range.
- 3. Click on "Run Report".
- 4. The report will look like this:

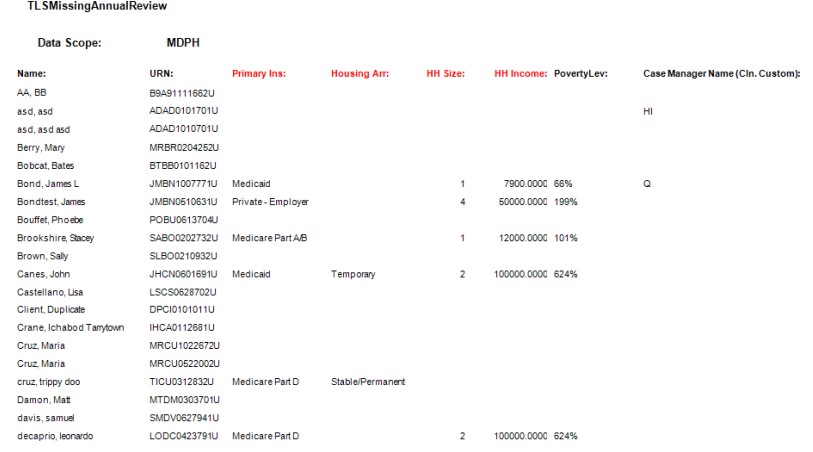

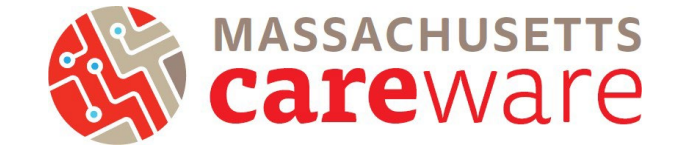

## <span id="page-7-0"></span>TLS Missing Client Status

This report identifies clients that are either missing an enrollment status, HIV status, HIV Risk Factor, Vital status, or Date closed.

- 1. Select TLSMissingClientStatus from the list of reports.
- 2. Modify the date range to the desired range.
- 3. Click on "Run Report".
- 4. The report will look like this:

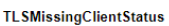

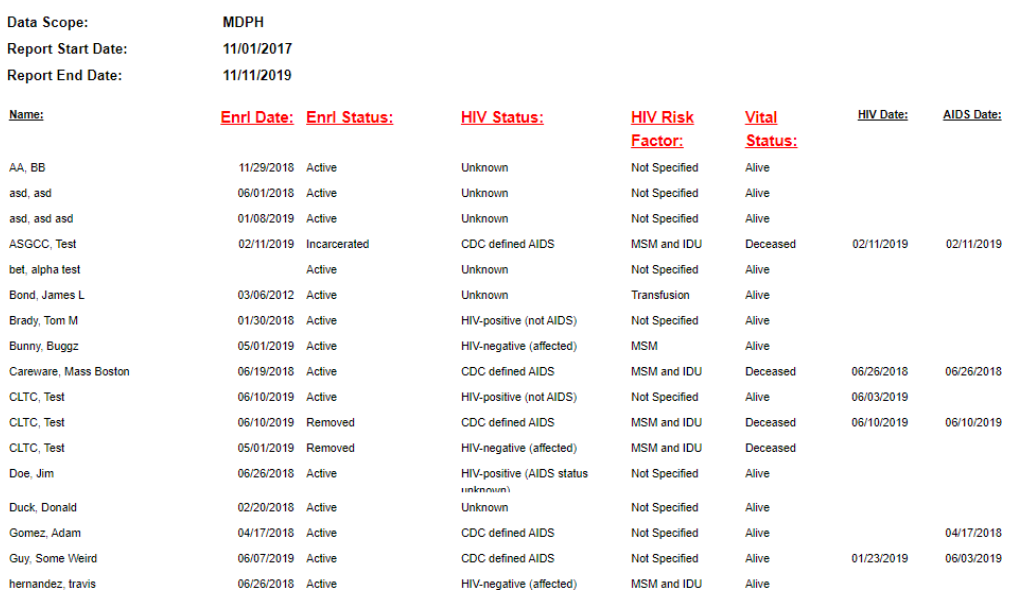

## <span id="page-7-1"></span>TLS Missing Demographics

This report shows clients that are missing demographic information such as gender, race, and address.

- 1. Select TLSMissingDemographics from the list of reports.
- 2. Modify the date range to the desired range.
- 3. Click on "Run Report".
- 4. The report will look like this:

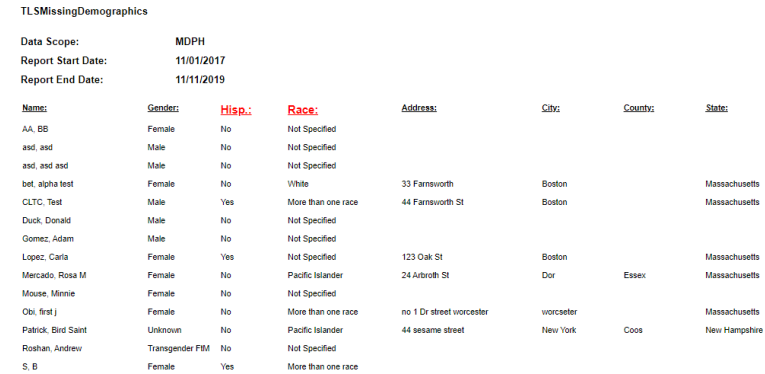

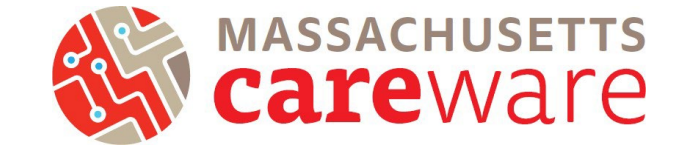

## <span id="page-8-0"></span>TLS Missing Ryan White Eligibility

This report shows a list of clients that are not eligible for receiving Ryan White services. If your agency receives funding through the MA Department of Public Health and submits RSR report to HRSA, we recommend running this report before you submit the RSR to make sure it includes all of your Ryan White eligible clients. That way all of your eligible clients will be reported to HRSA.

- 1. Select TLSMissingRyanWhiteEigibility from the list of reports.
- 2. Modify the date range to the desired range.
- 3. Click on "Run Report".
- 4. The report will look like this:

**TLSMissingRyanWhiteEligibility** 

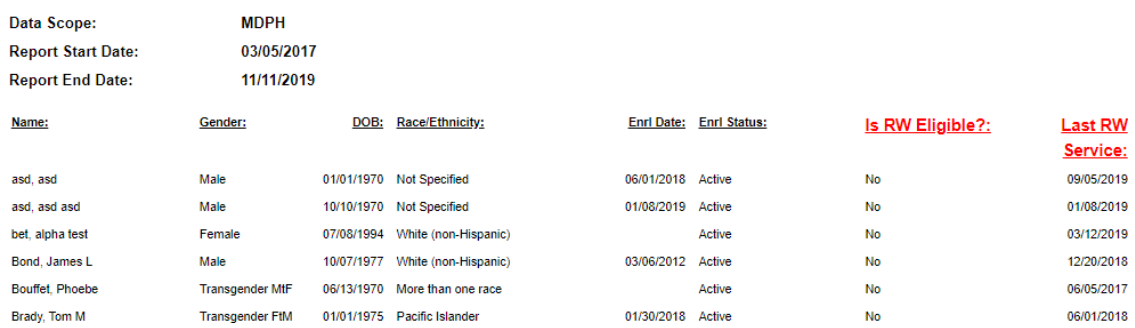

## <span id="page-8-1"></span>TLS Service Detail Report

This report displays a list of services that clients have received. It includes the client name, service date, category and subservice for each service provided. The quantity field shows the number of units for each subservice.

- 1. Select TLSServiceDetailReport from the list of reports.
- 2. Modify the date range to the desired range.
- 3. Click on "Run Report".
- 4. The report will look like this:

#### **TLSServiceDetailReport**

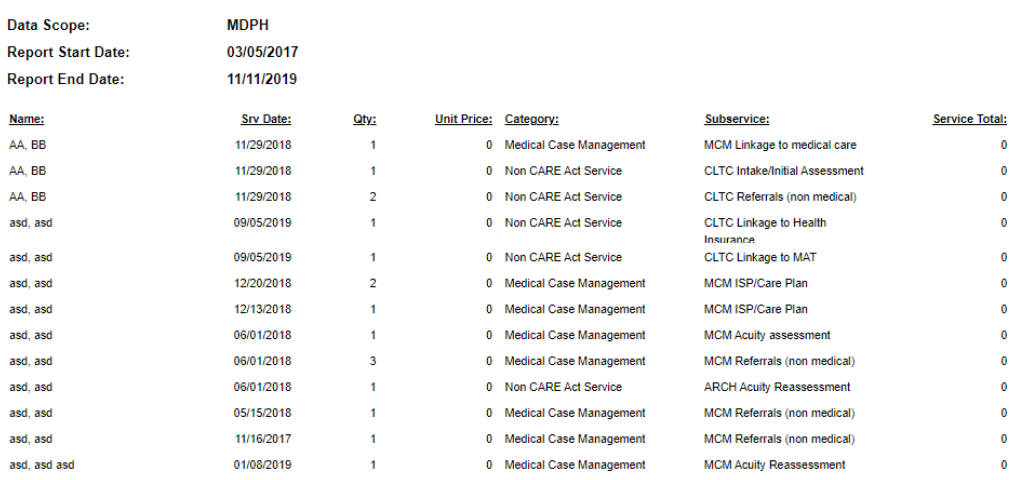

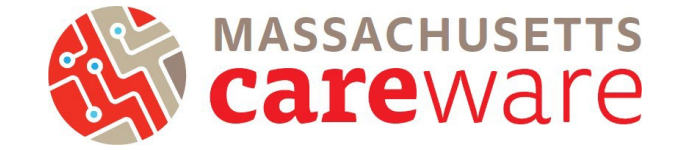

## <span id="page-9-0"></span>TLS Service Detail Report for ISP/Care Plans

This report displays a list of ISP/Care Plans services that clients have received. It includes the client name, service date, category and subservice for each service provided. The quantity field shows the number of units for each subservice.

- 1. Select TLSServiceDetailReport ISP/ Care Plan from the list of reports.
- 2. Modify the date range to the desired range.
- 3. Click on "Run Report".
- 4. The report will look like this:

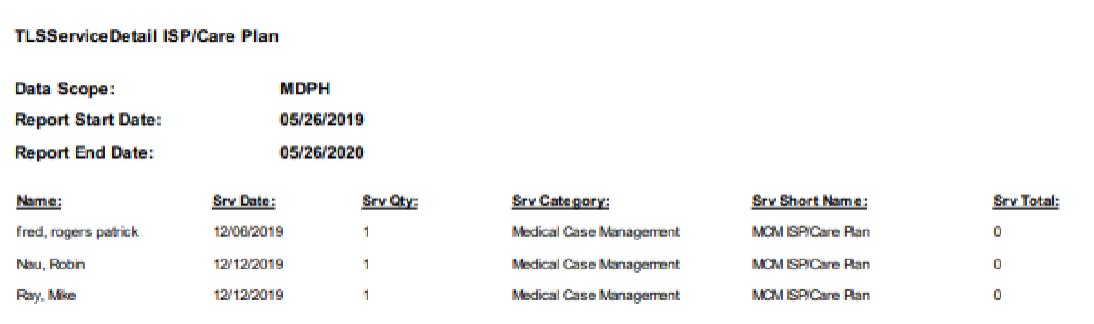

## <span id="page-9-1"></span>TLS Service Detail Report for Acuity Assessment

This report displays a list of Acuity Assessment services that clients have received. It includes the client name, service date, category and subservice for each service provided. The quantity field shows the number of units for each subservice.

- 1. Select TLSServiceDetailReport Acuity Assessment from the list of reports.
- 2. Modify the date range to the desired range.
- 3. Click on "Run Report".
- 4. The report will look like this:

**TLSServiceDetailReport Acuity Assessment** 

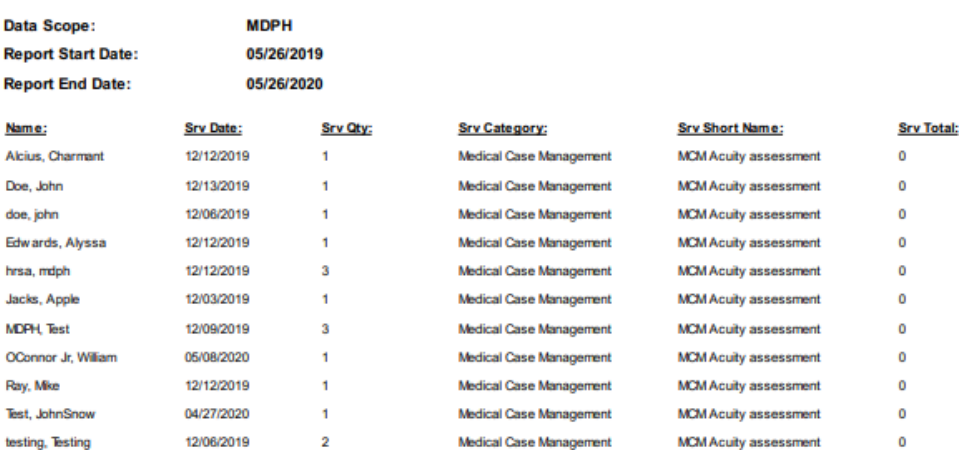

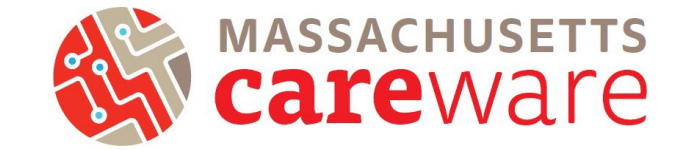

## <span id="page-10-0"></span>TLS Service Detail Report for Acuity Reassessment

This report displays a list of Acuity Reassessment services that clients have received. It includes the client name, service date, category and subservice for each service provided. The quantity field shows the number of units for each subservice.

- 1. Select TLSServiceDetailReport Acuity Reassessment from the list of reports.
- 2. Modify the date range to the desired range.
- 3. Click on "Run Report".
- 4. The report will look like this:

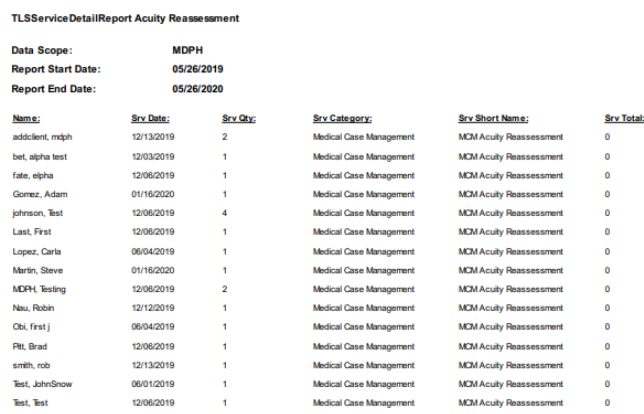

## <span id="page-10-1"></span>Care Access Service Detail Report

This report displays a list of services that Care Access clients have received. It includes the client name, service date, category and subservice for each service provided. The quantity field shows the number of units for each subservice.

- 1. Select TLSServiceDetailReport\_CareAccess from the list of reports.
- 2. Modify the date range to the desired range.
- 3. Click on "Run Report".
- 4. The report will look similar to the screenshot above, but will only show Care Access clients

## <span id="page-10-2"></span>Viral Suppression ≤ 199

This report returns a list of clients whose last Viral Load lab value was ≤199.

- 1. Select Viral Load Suppression ≤ 199 from the list ofreports.
- 2. Modify the date range to the desired range.
- 3. Click on "Run Report".
- 4. The report will look like this:

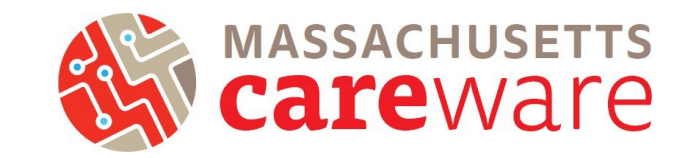

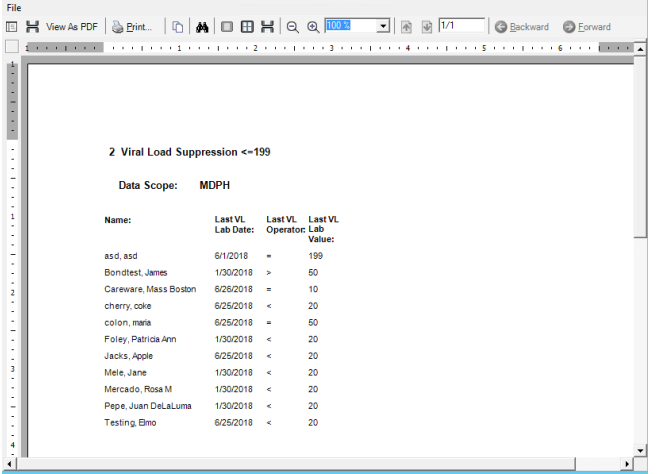

## <span id="page-11-0"></span>Viral Suppression ≥ 200

- 1. This report returns a list of clients whose last Viral Load lab value was  $\geq$  200.
- 2. Select Viral Load Suppression  $\geq 200$  from the list of reports.
- 3. Modify the date range to the desired range.
- 4. Click on "Run Report".
- 5. The report will look like this:

#### Multiple Performance Measures Report 9/1/2018

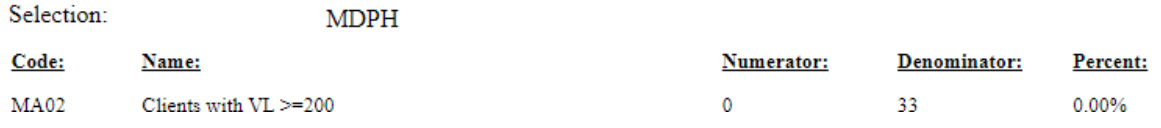

### <span id="page-11-1"></span>Viral Load (All Results)

This report returns a complete list of viral loads for each client. Run this for at least a two-year time period to capture a history of values over time.

- 1. Select Viral Load List (All Results) from the list of reports.
- 2. Modify the date range to the desired range.
- 3. Click on "Run Report".

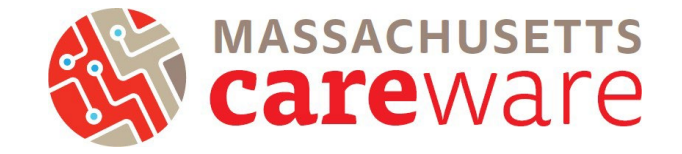

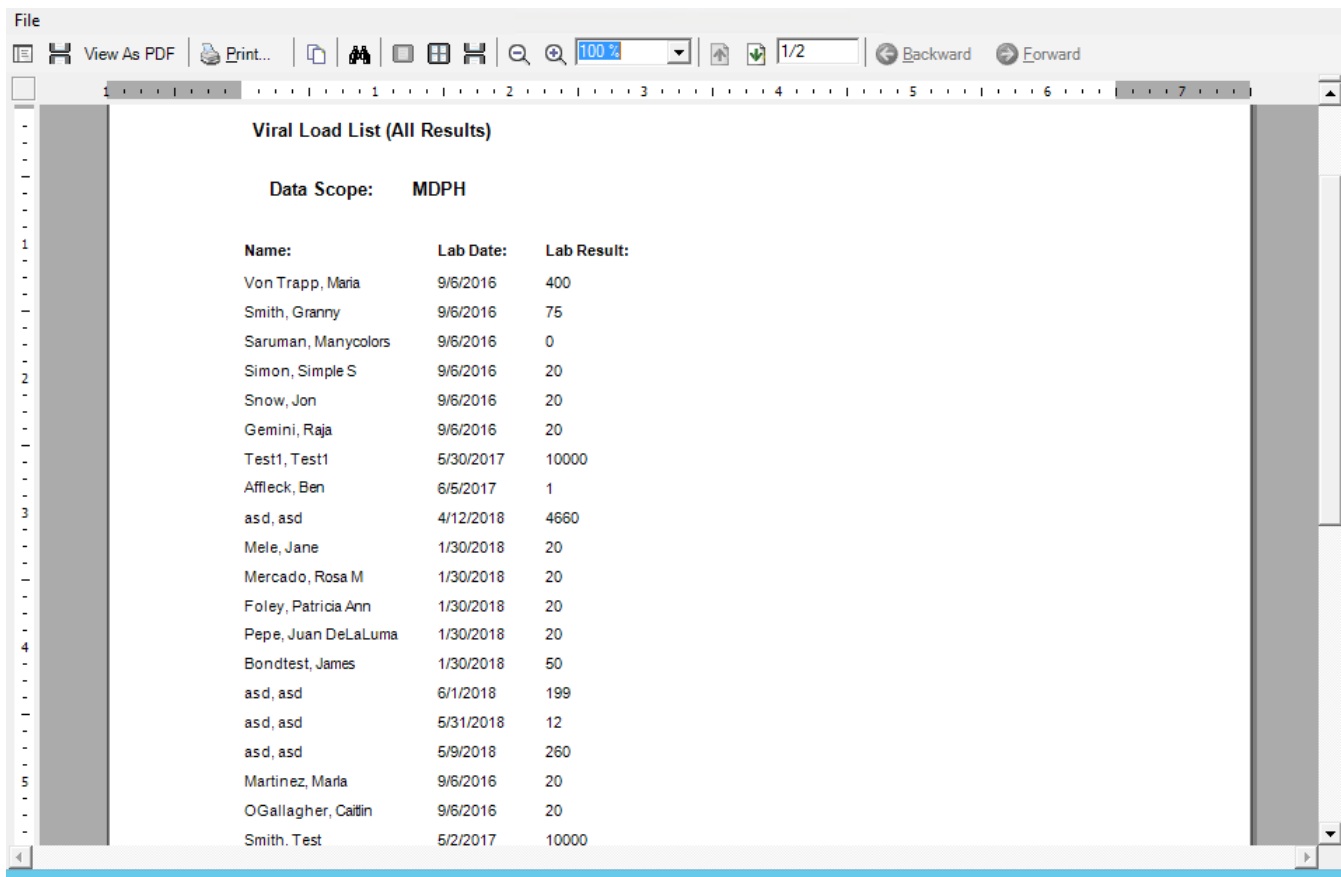

## <span id="page-12-0"></span>Referral (Medical/Non-Medical) Completion

This report shows the status of medical and non-medical referrals by client. Data entry reminder: make sure to fill in the "Status" and the "Confirmation of referral date".

- 1. Select Referral (Medical/Non-Medical) Completion from the list of reports.
- 2. Modify the date range to the desired range.
- 3. Click on "Run Report"
- 4. The report will look like this:

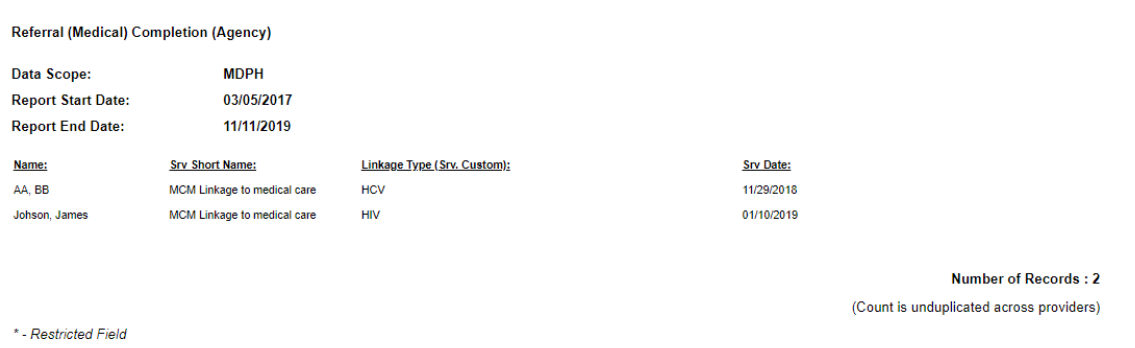

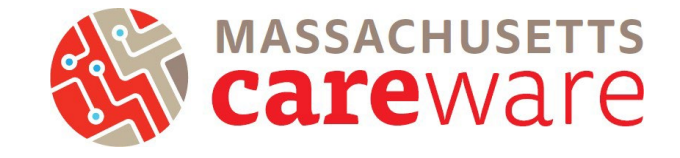

## <span id="page-13-0"></span>Referral (Medical/Non-Medical) Completion Percentage

This report generates the percentage of closed, open, or blank (not specified) for medical and nonmedical referrals in aggregate.

- 1. Select Referral (Medical/Non-Medical) Completion Percentage from the list of reports.
- 2. Modify the date range to the desired range.
- 3. Click on "Run Report.
- 4. The report will look like this:

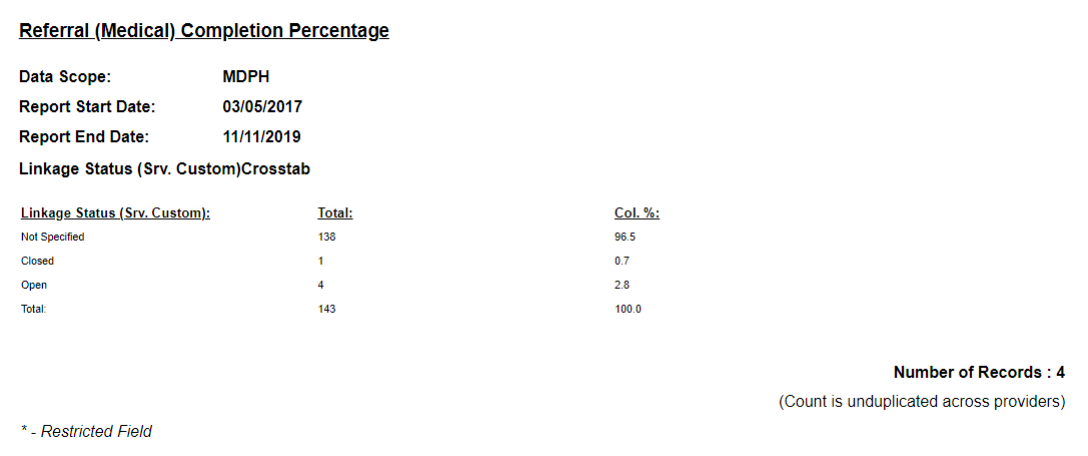

## <span id="page-13-1"></span>Referral (Medical/Non-Medical) Type Percentage

This report generates the percentage of medical and non-medical referrals by type (e.g., legal, mental health, transportation, etc.) in aggregate.

- 1. Select Referral (Medical/Non-Medical) Type Percentage from the list of reports.
- 2. Modify the date range to the desired range.
- 3. Click on "Run Report".
- 4. The report will look like this

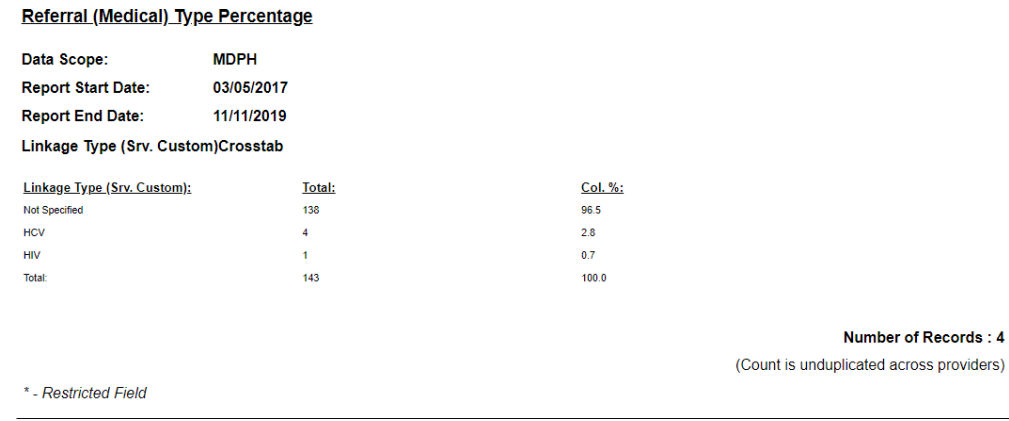

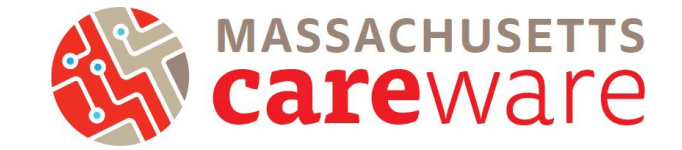

## <span id="page-14-0"></span>Changes in Acuity

This report can be used to identify changes in Acuity scores over time for individual clients. Run this report for a two-year time period to see a history of values. The report is sorted by case manager name.

- 1. Select Referral (Medical/Non-Medical) Type Percentage from the list of reports.
- 2. Modify the date range to the desired range.
- 3. Click on "Run Report".
- 4. The report will look like this:

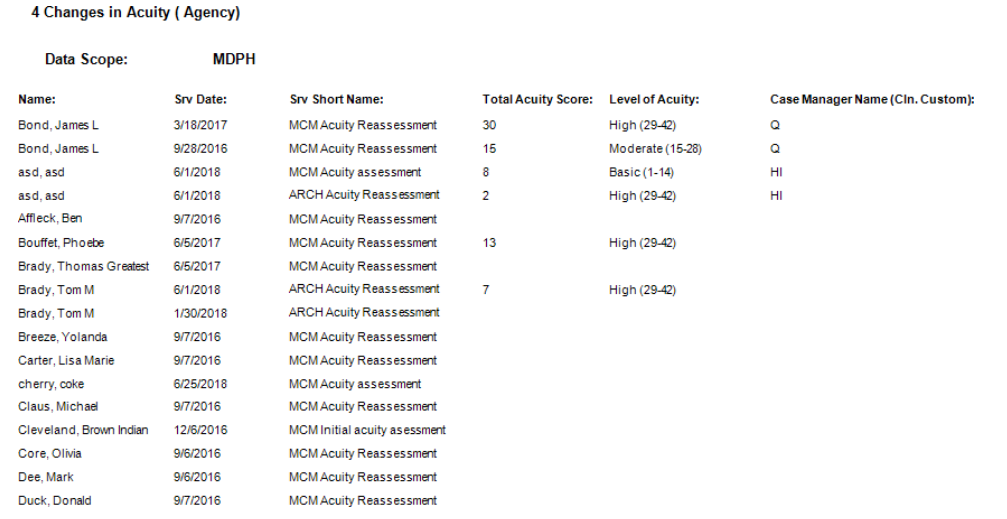

## <span id="page-14-1"></span>List of ISP Services

This report returns a list of ISP/Care plans within the report period, along with client information. This report is sorted by Case Manager name.

- 1. Select List of ISP Services from the list of reports.
- 2. Modify the date range to the desired range.
- 3. Click on "Run Report".
- 4. The report will look like this:

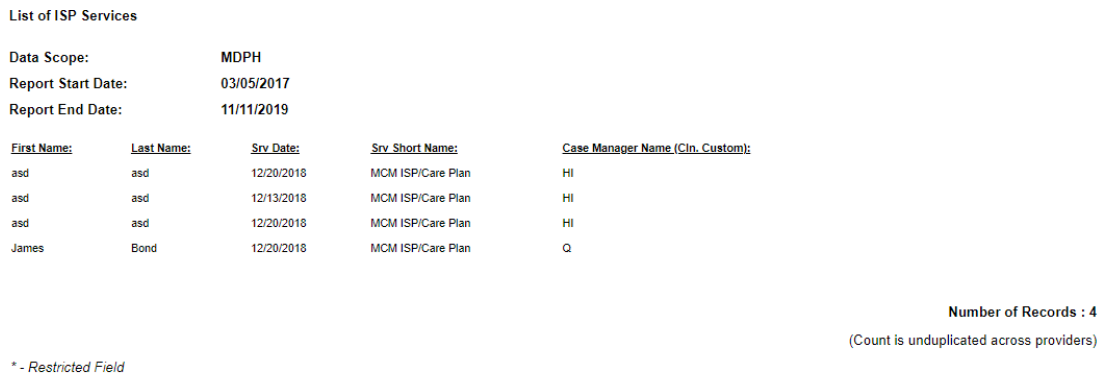

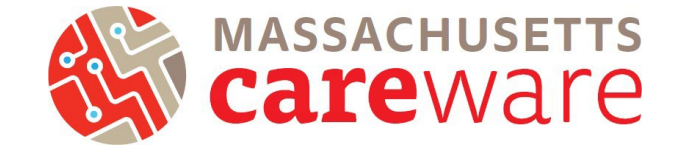

## <span id="page-15-0"></span>Aggregate Housing Counts (6 months)

This report returns aggregated counts and percentages for the last housing status entered.

- 1. Select Aggregate Housing Counts (6 months) from the list of reports.
- 2. Set the date range to a 6 month span. Important: you must run this report for a 6 monthtime frame. The report will not be accurate if another time period is used.
- 3. Click on "Run Report".
- 4. The report will look like this:

### **Aggregate Housing Counts (6 months)**

Data Scope: MDPH

#### **Last Housing Arr In SpanCrosstab**

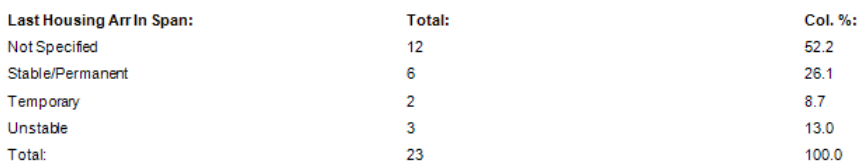

**Number of Records:** 5

## <span id="page-15-1"></span>Aggregate Housing Counts (12 months)

This report returns aggregated counts and percentages for the last housing status entered.

- 1. Select Aggregate Housing Counts (12 months) from the list of reports.
- 2. Set the date range to a 12 month span. Important: you must run this report for a 12month time frame. The report will not be accurate if another time period is used.
- 3. Click on "Run Report".
- 4. The report will look like this:

### **Aggregate Housing Counts (12 months)** Data Scope: MDPH

#### **Last Housing Arr In SpanCrosstab**

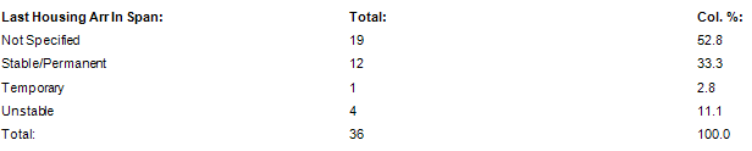

**Number of Records:** 5

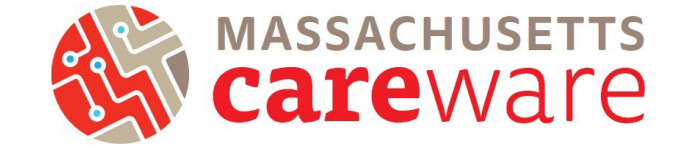

## <span id="page-16-0"></span>Aggregate Insurance Counts

This report returns aggregated counts and percentages of the last primary insurance entered within the date span of the report.

- 1. Select Aggregate Insurance Counts from the list of reports.
- 2. Modify the date range.
- 3. Click on "Run Report".
- 4. The report will look like this:

#### **Aggregate Insurance Counts**

Data Scope: MDPH

#### Last Primary Insurance In SpanCrosstab

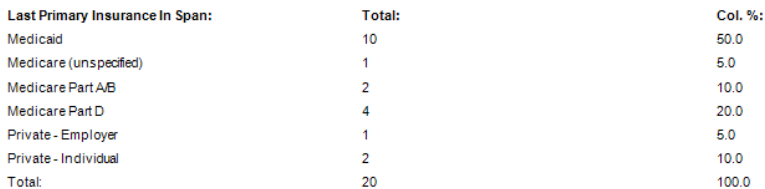

Number of Records:  $\overline{7}$ 

### <span id="page-16-1"></span>Aggregate Poverty Level Counts

This report returns aggregated counts and percentages of the last poverty level entered within the date span of the report.

- 1. Select Aggregate Poverty Level Counts from the list of reports.
- 2. Modify the date range.
- 3. Click on "Run Report".
- 4. The report will look like this:

#### **Aggregate Poverty Level Counts**

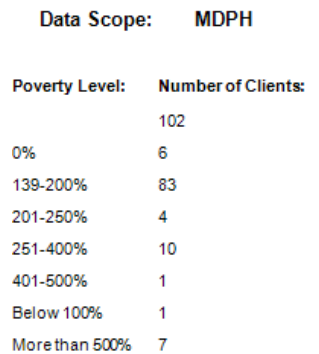

**Number of Records** 8

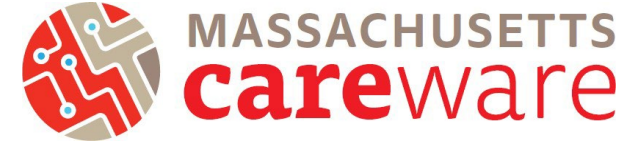

## <span id="page-17-0"></span>MCM Last Acuity Reassessment and Referral Info

This report generates last acuity reassessment (MCM, Care Access and ARCH) and referral information.

- 1. Select MCM Last Acuity Reassessment and Referral Info from the list of reports.
- 2. Modify the date range.
- 3. Click on "Run Report".
- 4. The report will look like this:

MCM Last Acuity Reasesesment and Referral Info

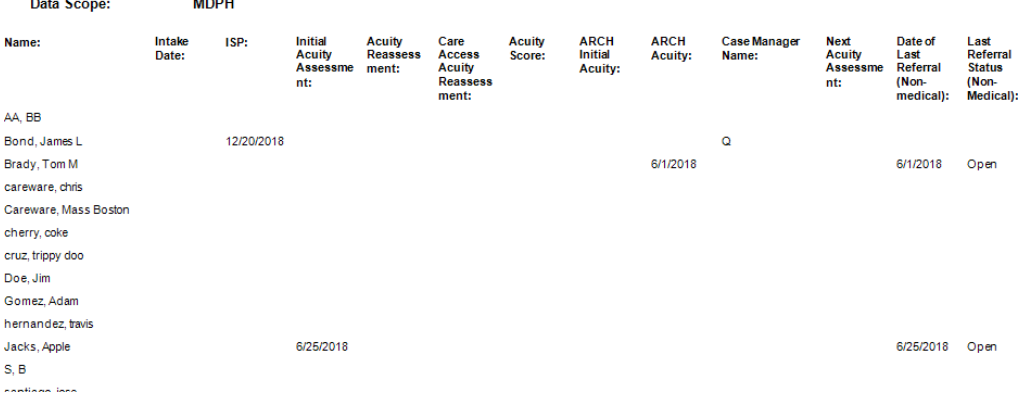

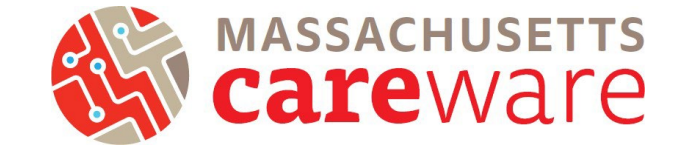

## <span id="page-18-0"></span>No Service in X Days Reports

No Service in X Days reports list clients who have not received a service in a specified service category or specified subservice within a certain range of days.

## <span id="page-18-1"></span>Missing Acuity Reassessment in 6 months (OHA Funded MCM Services Only)

MDPH requires that OHA-funded medical case management clients have an acuity assessment every six months.

1. From the Reports menu, click on "Client Data Reports," then click "Clinical Encounter Reports."

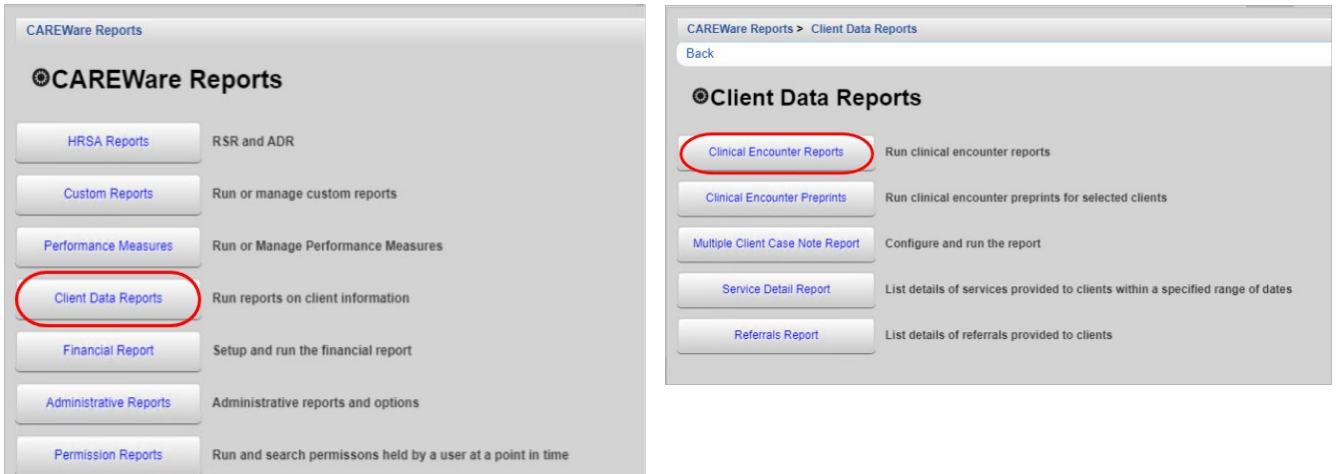

2. On the following page, click "No Service in X Days Report."

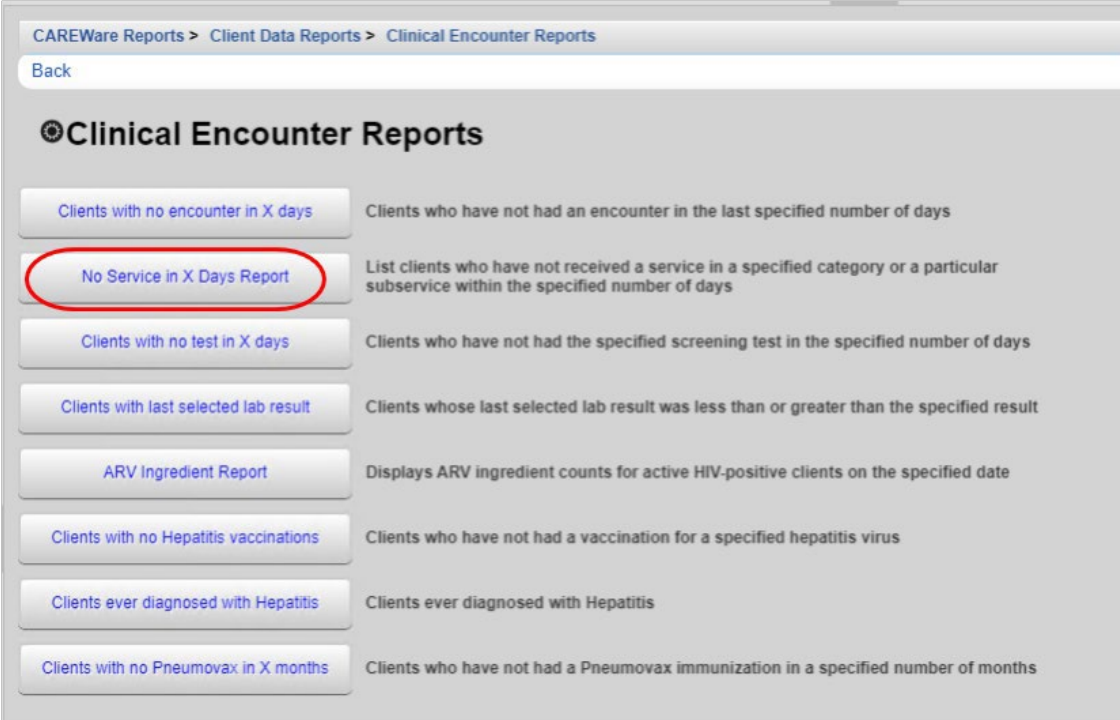

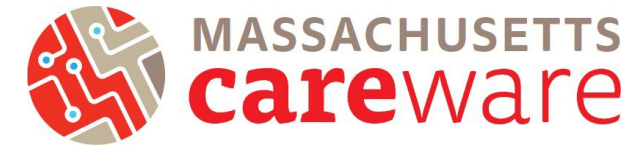

- 3. Click on Subservice Type and enter the subservice. To identify clients without a reassessment, type "MCM Acuity Reassessment" or "MCM Care Access Acuity Reassessment" into the subservice.
- 4. Set Number of Days and click "Run".

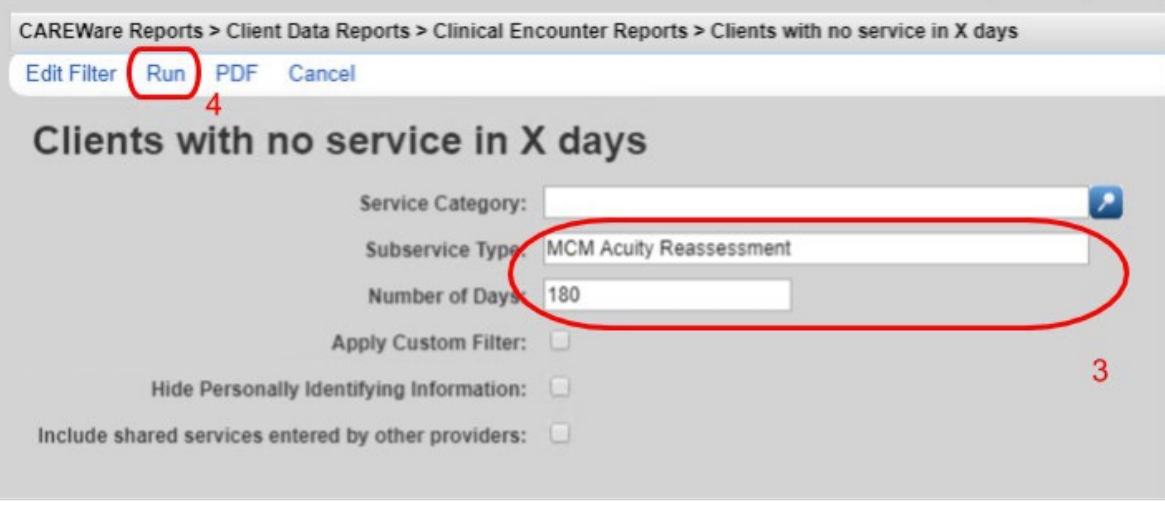

5. The report (to identify clients who have not had an acuity reassessment in six months)will look like the picture below:

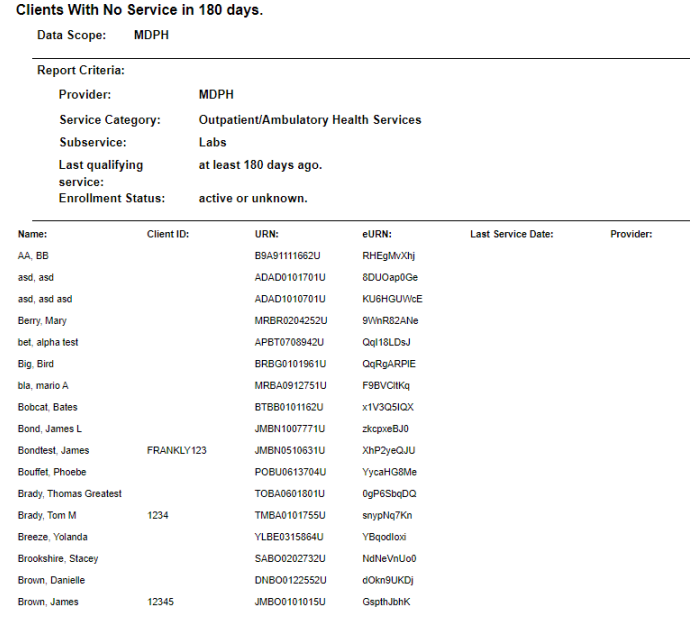

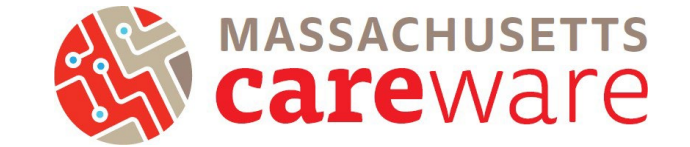

## <span id="page-20-0"></span>Missing Acuity Assessment in 6 months

MDPH requires that OHA-funded medical case management clients have an acuity assessment every six months. ARCH clients must have an acuity assessment at intake and an acuity reassessment at discharge. Use this report to find clients who do not have acuity assessments entered into CAREWare for this time frame.

1. From the Reports menu, click on "Client Data Reports," then click "Clinical Encounter Reports."

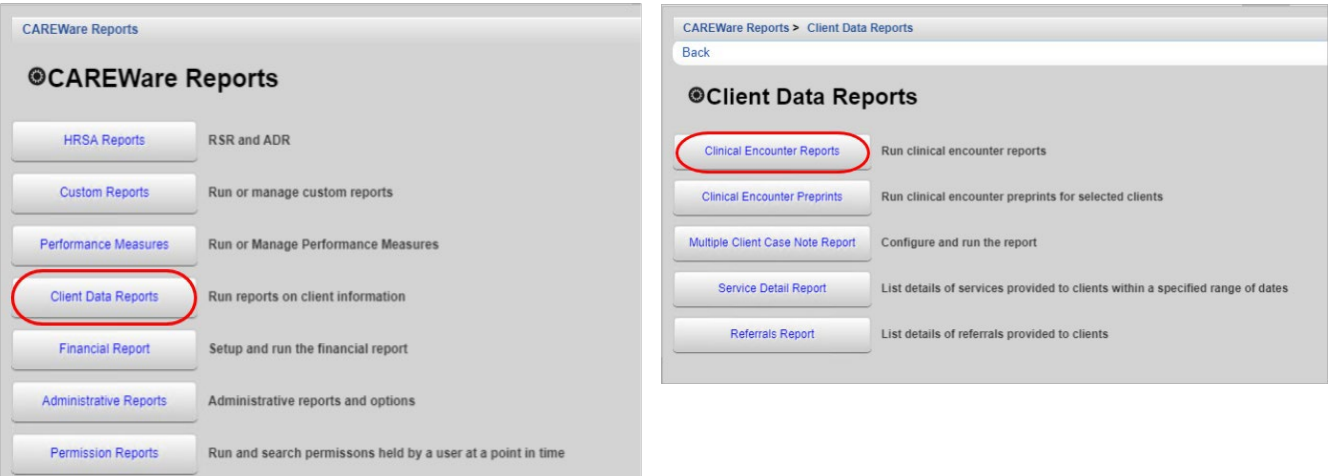

2. On the following page, click "No Service in X Days Report."

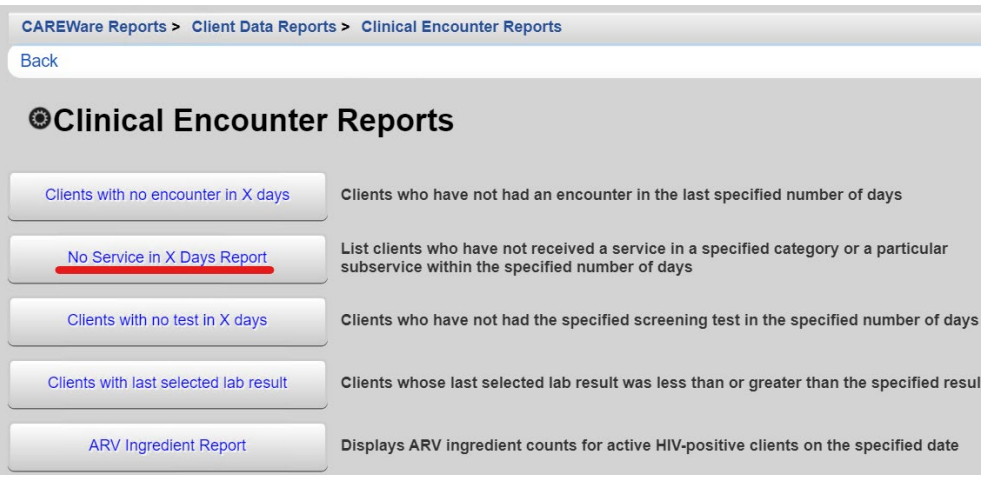

- 3. Click on Service Category and select "Medical Case Management."
- 4. Click on Subservice Type and enter the subservice. To identify clients without an assessment, type "MCM Acuity assessment" into the subservice.

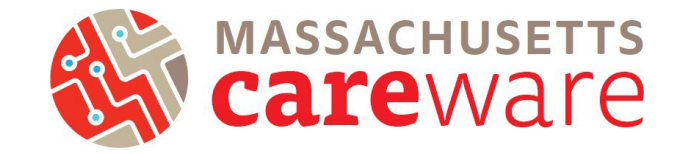

5. Set Number of Days and click "Run".

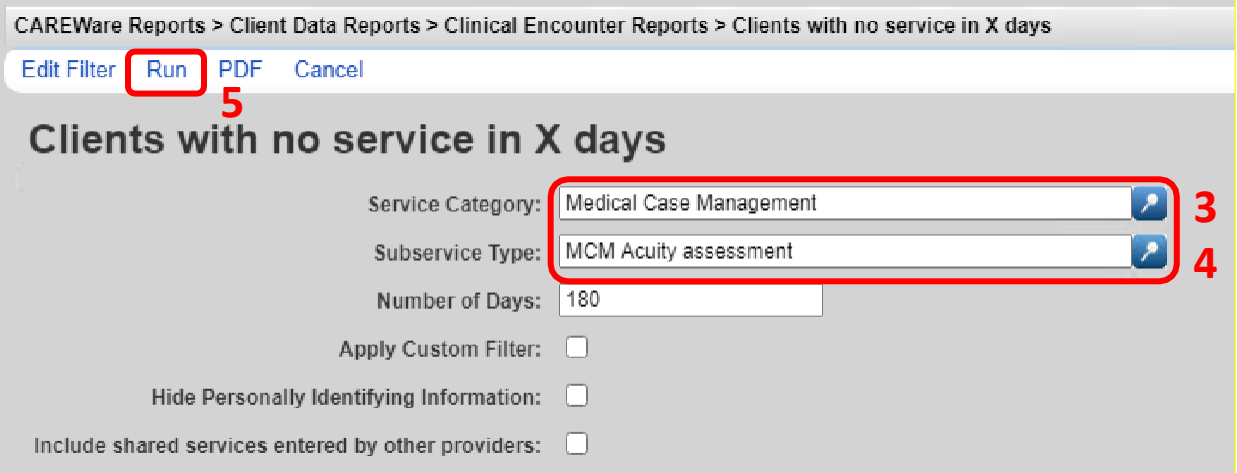

6. The report (to identify clients who have not had an acuity assessment in six months) will look like the picture below:

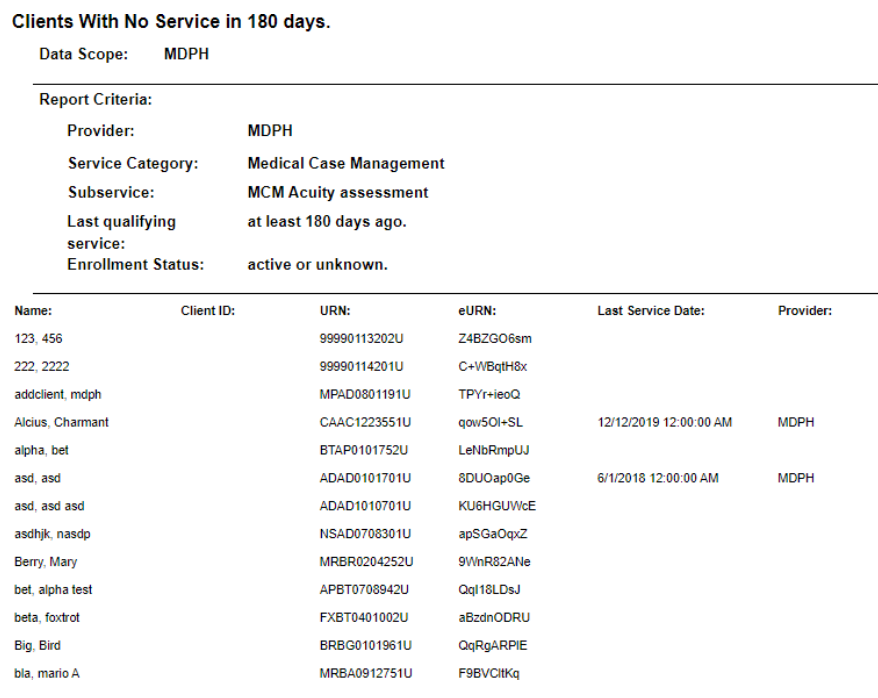

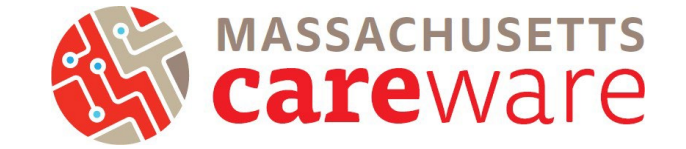

## <span id="page-22-0"></span>Missing ISP/Care Plans in 6 months

MDPH requires that OHA-funded medical case management clients have an ISP/Care Plan every six months. Use this report to find clients who do not have ISP/Care Plans entered into CAREWare for this time frame.

1. From the Reports menu, click on "Client Data Reports," then click "Clinical Encounter Reports."

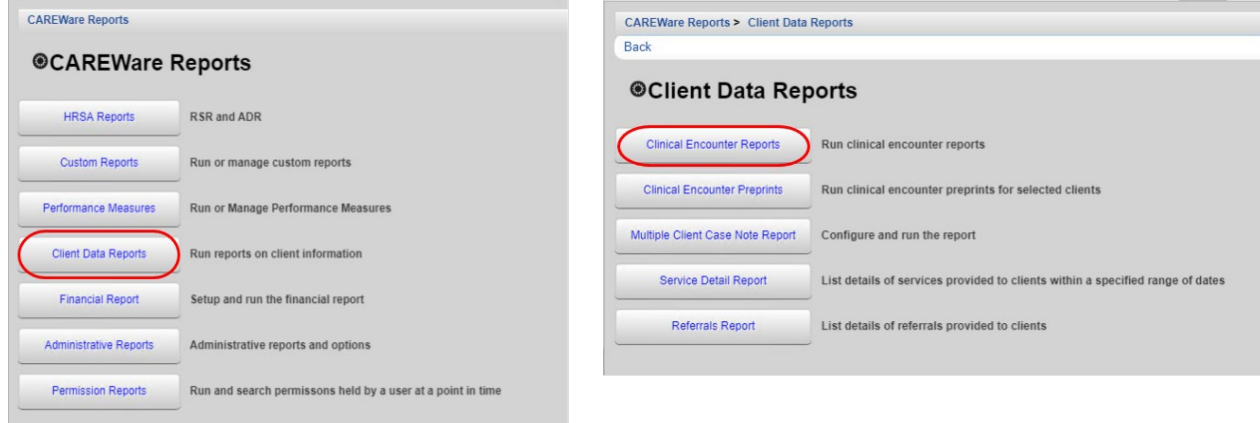

2. On the following page, click "No Service in X Days Report."

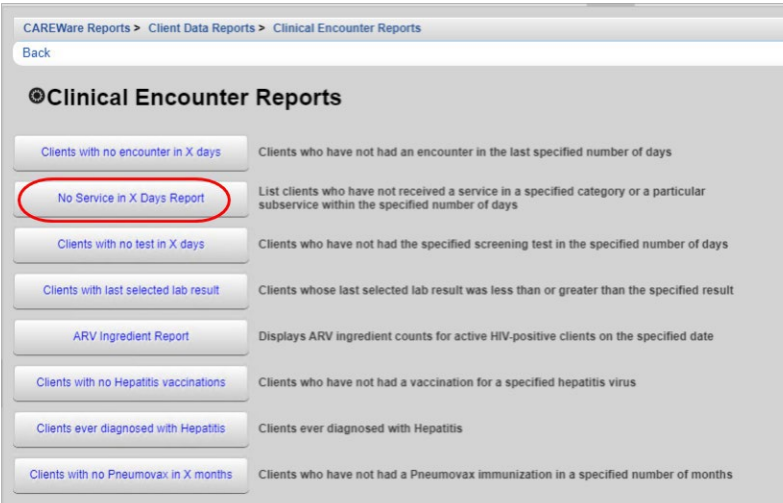

- 3. Click on Service Category and select "Medical Case Management."
- 4. Click on Subservice Type and enter the subservice. To identify clients without an ISP/Care Plan, type "MCM ISP/Care Plan" into the subservice.

Instructions for Data Reports

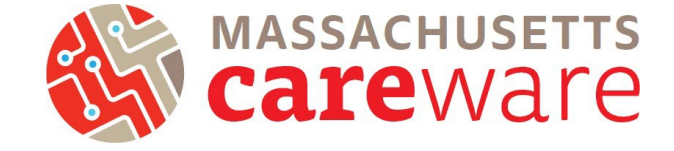

January 2022, v2.3

5. Set Number of Days and click "Run".

Clients With No Service in 180 days.

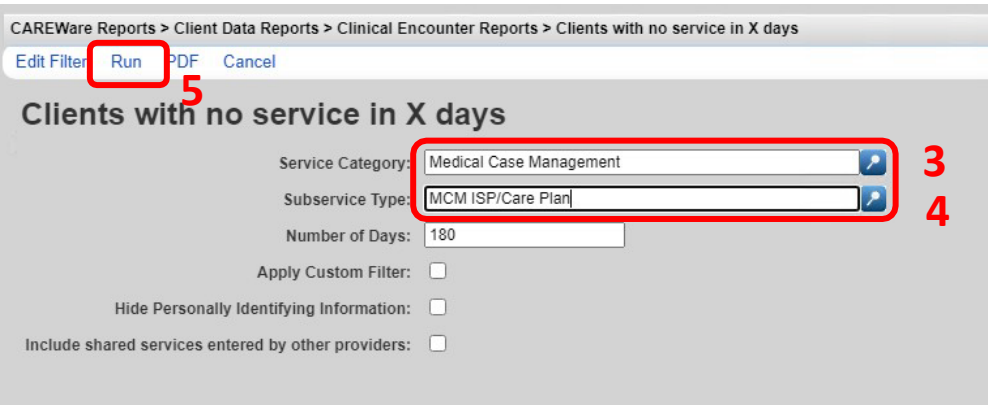

6. The report (identifying clients who have not had an ISP/Care Plan in six months) will look like the picture below:

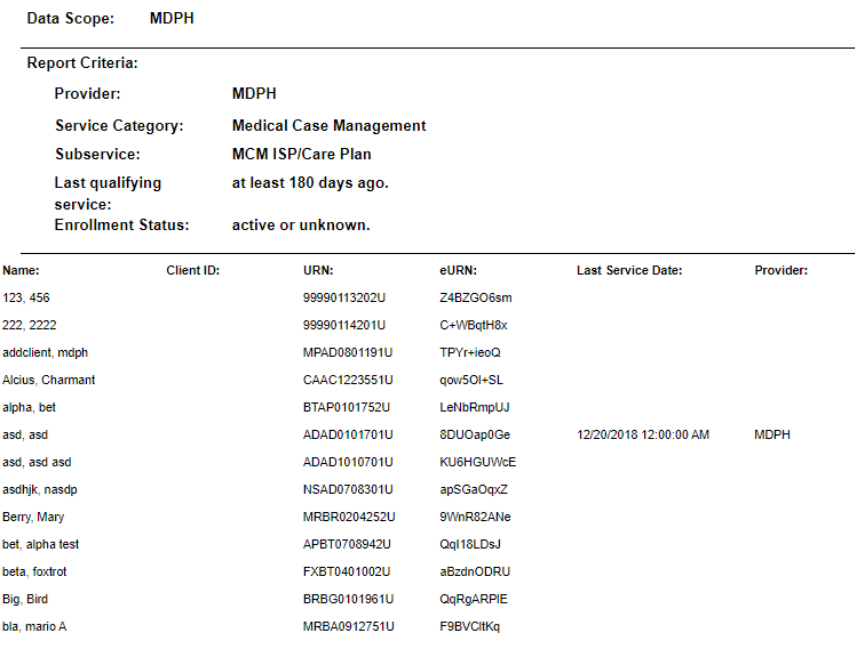

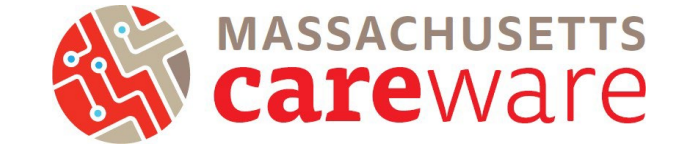

### <span id="page-24-0"></span>Clinical Encounter Reports

Clinical Encounter Reports identify clients that are missing certain encounters, such as tests or labs, within a specified number of days.

### <span id="page-24-1"></span>Report to identify clients without CD4 or viral load in the past six months

This report identifies clients without CD4 or viral load in the past six months.

1. From the Client Data Reports menu, click on "Clinical Encounter Reports."

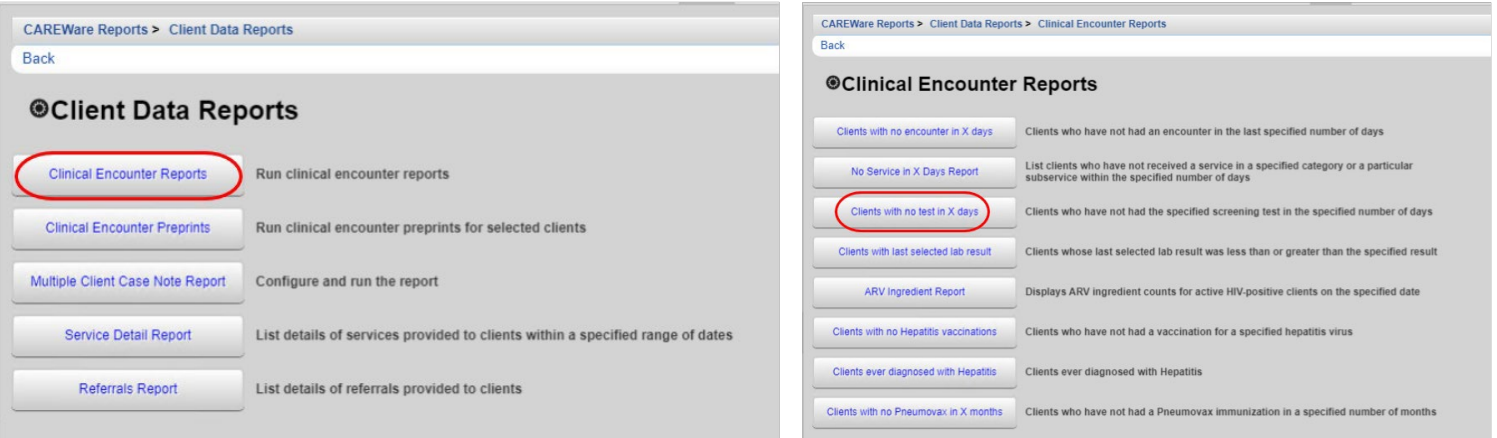

- 2. Click on "Clients with no tests in X days."
- 3. Select the screening test and set the Numbers of Days. Then click on "Run Report".

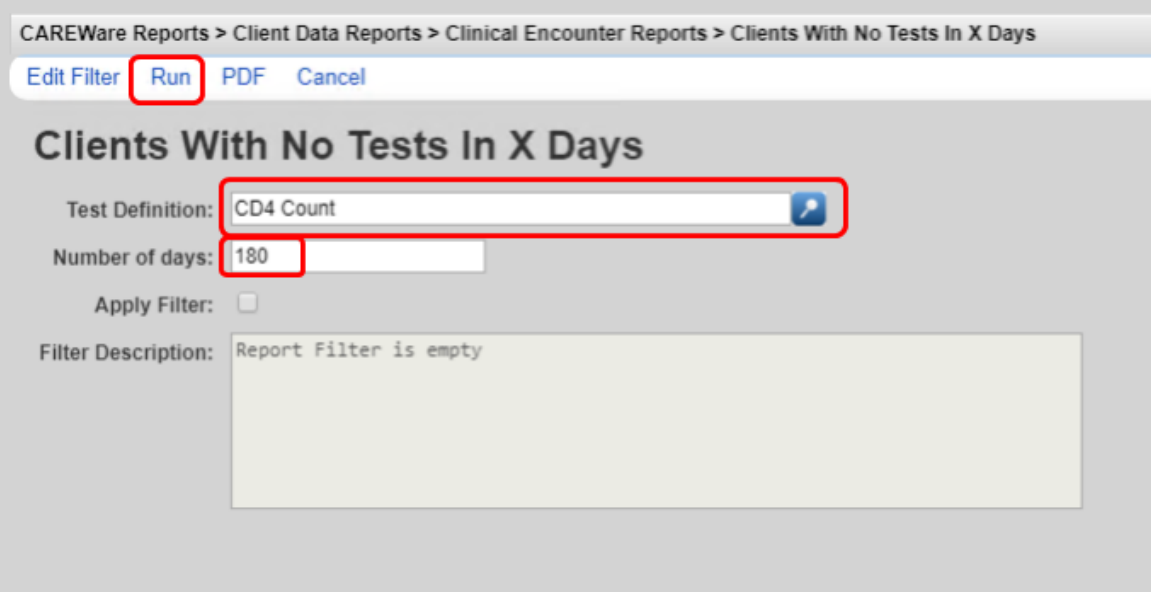

# Instructions for Data Reports

cherry, coke

CLTC, Test

Claus, Michael

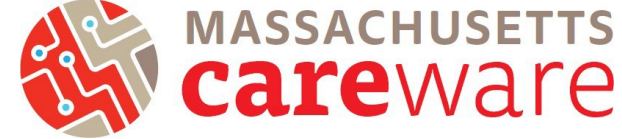

### January 2022, v2.3

## 4. The report (to identify clients without CD4

or viral load in the past six months) will look like the screenshot below!

#### Clients who have not had a CD4 Count encounter within last 180 days.

CKCE0629801U

MCCA0926601U

TSCT0101601U

Cleveland, Brown Indian BOCE0202921U

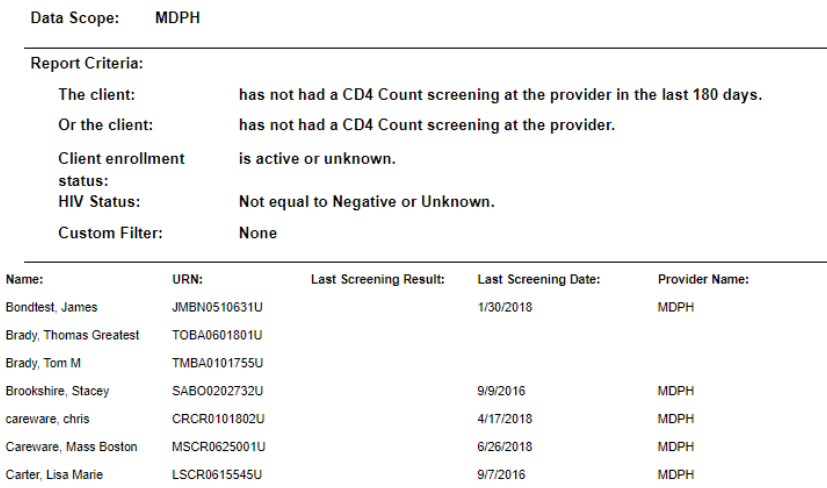

6/25/2018

9/7/2016

12/6/2016

**MDPH** 

**MDPH** 

**MDPH** 

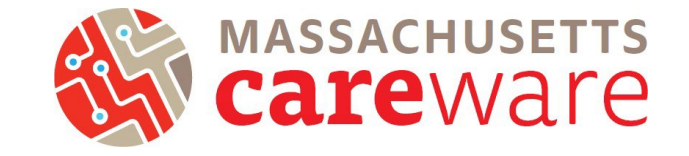

### Performance Measures

### Viral Suppression

This report identifies the percentage of clients who are virally suppressed (<200) and unsuppressed  $(200+)$ .

- 1. From the CAREWare Reports Menu, click on "Performance Measures"
- 2. Click "Run Performance Measures" and then select either "Clients with VL ≤ 199" or "Clients with  $VL \geq 200"$

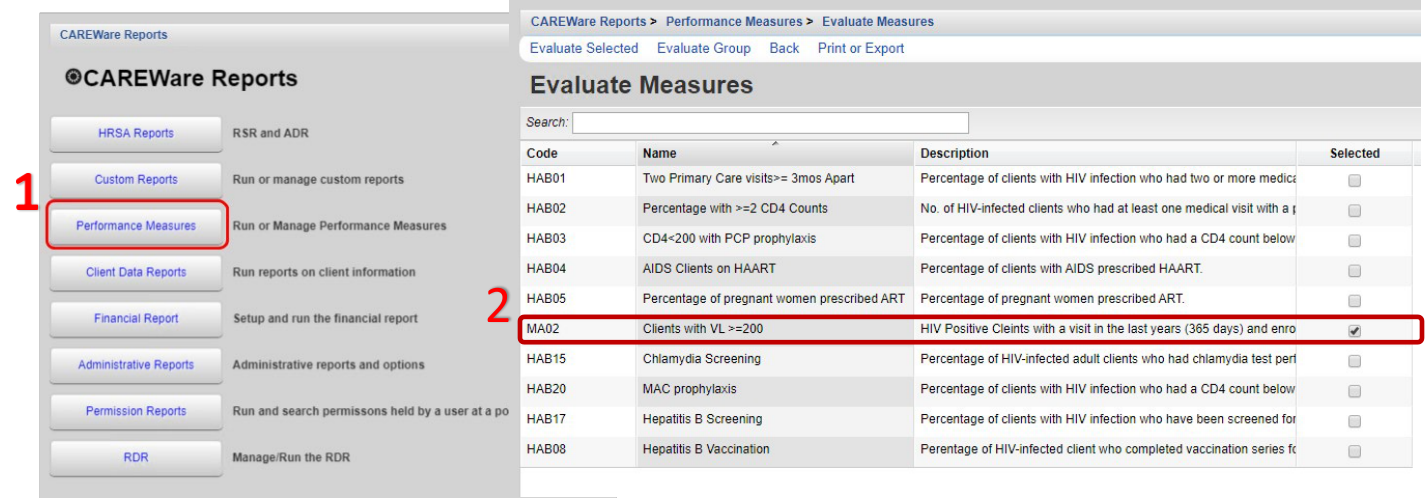

3. Click "Edit" to adjust the date from which the report should run. Then click "Run."

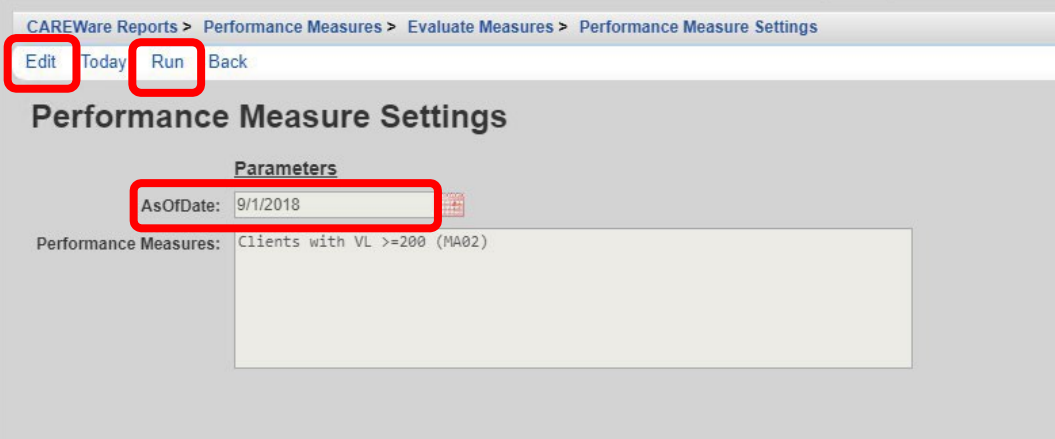

4. The report will look like the screenshot below

#### Multiple Performance Measures Report 9/1/2018

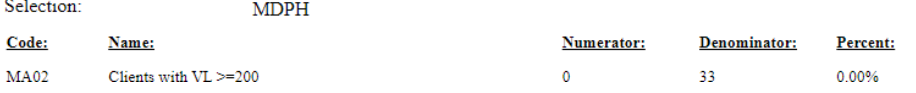

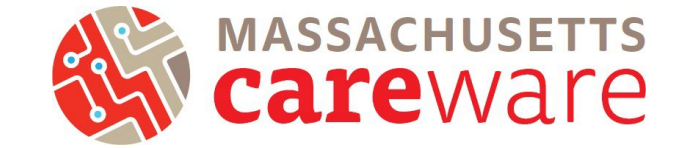

### <span id="page-27-0"></span>Financial Report

Financial reports are organized by service category and show the total number of clients that have received a service, as well as the total number of units delivered for that service. This report can be used to look at clients and units of service in aggregate.

1. From the Reports menu, click on "Financial Report"

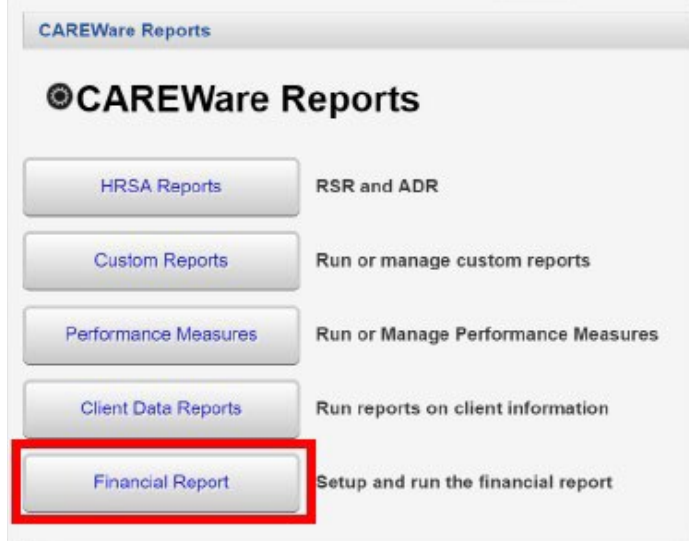

2. Specify either the year or a date range. Click "Funding Source Filter" to add the funding source of interest. Multiple funding sources can be selected. If you check off "Include Subservice Detail" you will be able to see separate client counts and units for each subservice.

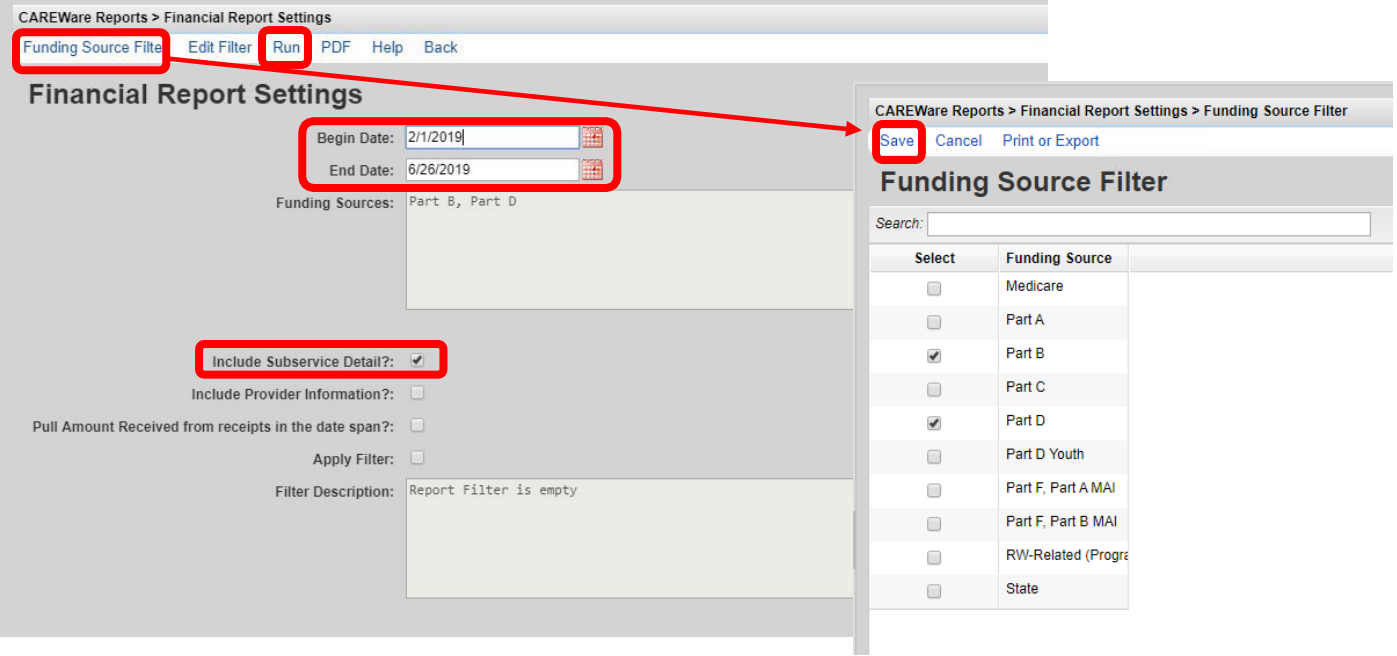

# Instructions for Data Reports

January 2022, v2.3

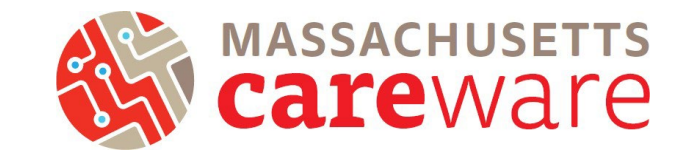

## 3. The financial report will look like the screenshot below!

#### **Financial Report**

Friday, February 1, 2019 through Wednesday, June 26, 2019

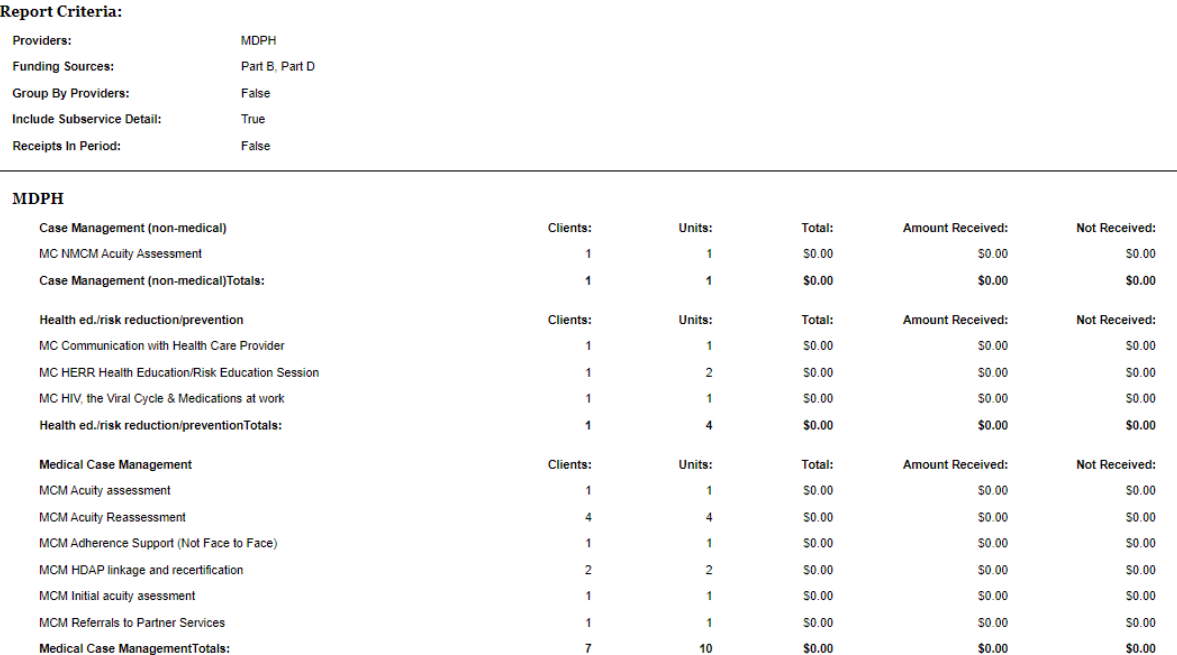

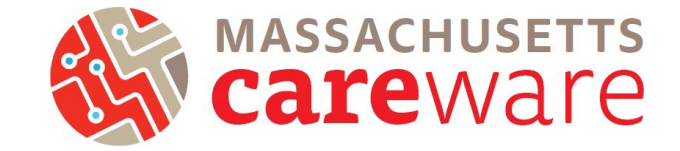

## <span id="page-29-0"></span>HRSA Reports

CAREWare can generate both an RDR and an RSR validation report. Click on "HRSA Reports" to get started.

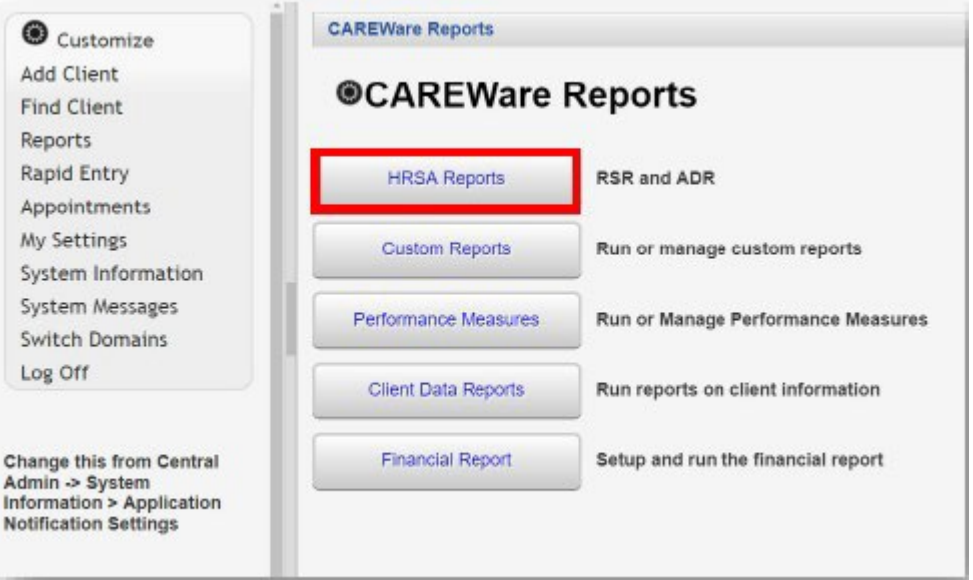

## <span id="page-29-1"></span>RDR Report

The RDR is no longer required by HRSA, but is helpful if you are looking for a quick snapshot of your client population. It shows aggregate counts and percentages for a number of characteristics.

Note: The RDR is currently not working in CAREWare 6, but will be available soon.

1. From the Reports Menu, click on "RDR".

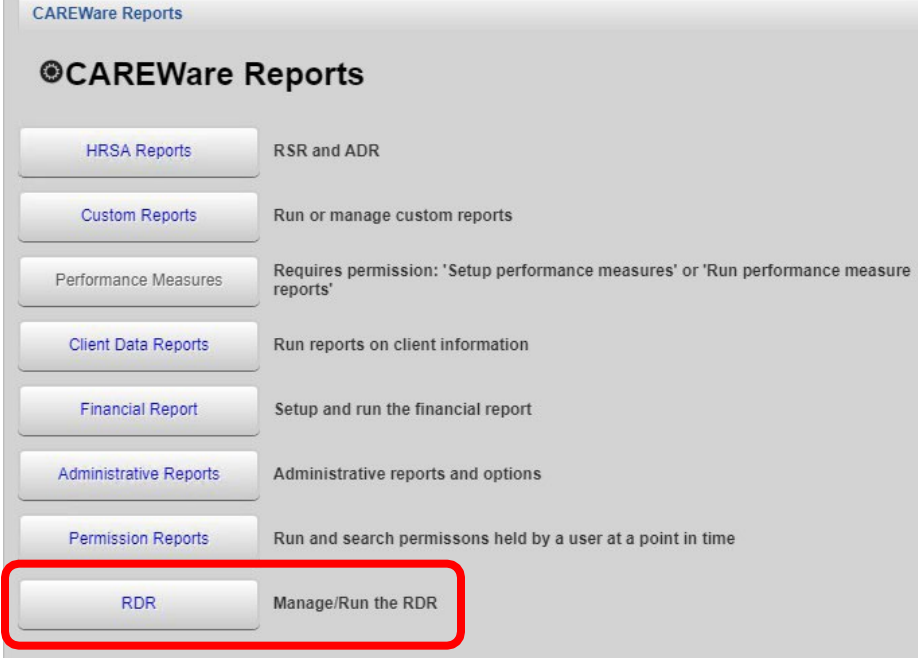

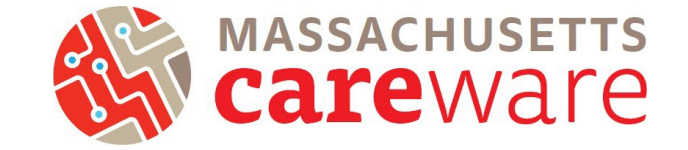

### <span id="page-30-0"></span>RSR Validation report

The RSR Validation report provides a list of all errors, warnings and alerts that are built into HRSA's Electronic Handbook (EHB). Warnings and alerts indicate areas where data may be incorrect or missing. However, not all warnings or alerts may need to be corrected. Warnings must have a comment explaining the data in the EHB.

1. From the HRSA Reports menu, click on "RSR Client Report."

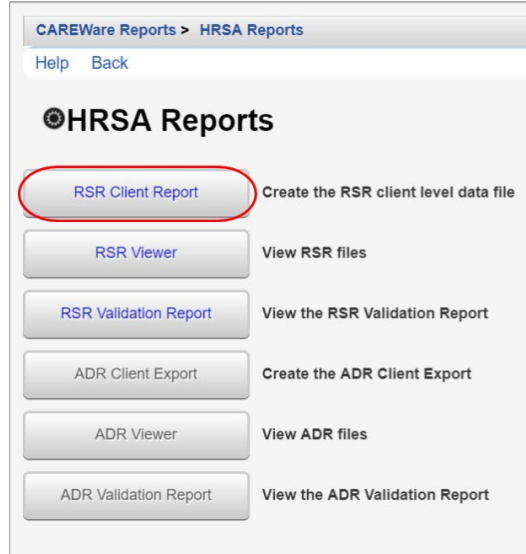

2. Select a reporting year by clicking "Edit", add a filter by clicking "Edit Filter", and then check off "Applyfilter." Once complete, click "Run."

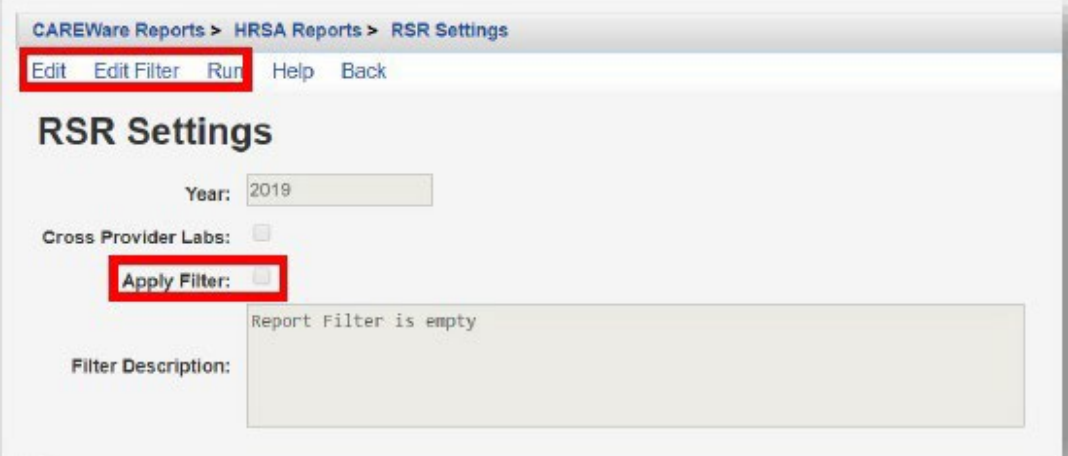

3. Once the RSR Validation report is downloads, click "Download RSR file" in the popupwindow.

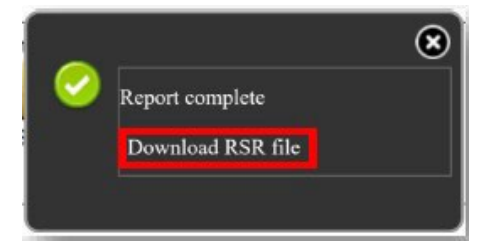

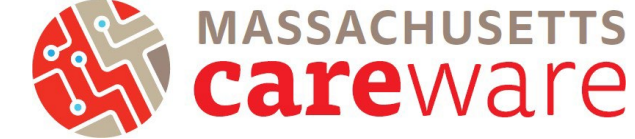

4. Return to the CAREWare Reports screen and click "HRSA Reports," and then click "RSR Viewer."

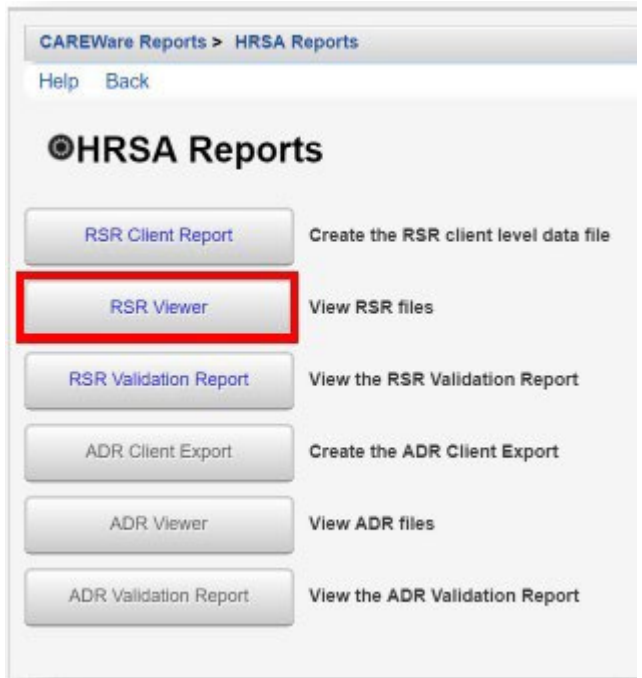

5. Click "Choose File" and select the exported XML file you have saved. A message "Upload Completed Successfully" should appear.

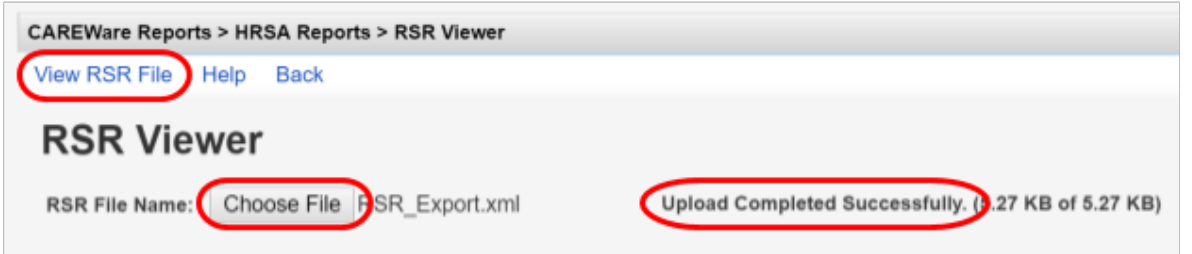

6. The report should look similar to the image below. To correct an error, click "View Client List."

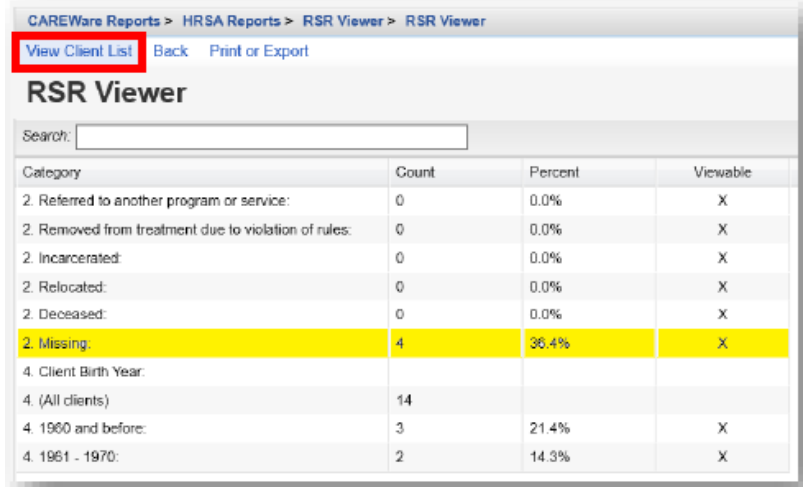

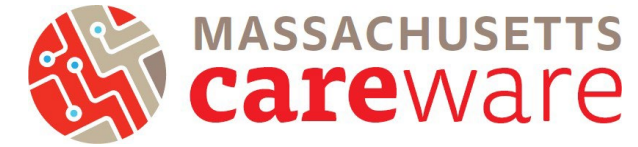

7. In the new window, select a client's name

and click "Go To Client," or double click the client's name. CAREWare will open the client record with any missing data automatically. Errors must be fixed before the RSR can besubmitted.

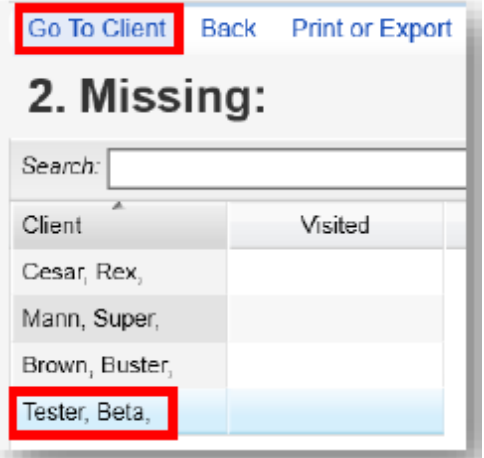